# **PUSH WIDEO**

# AVN807A MEGAPIXEL NETWORK CAMERA SERIES

OPERATION GUIDE

Please read instructions thoroughly before operation and retain it for future reference.

# IMPORTANT SAFEGUARD

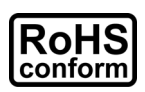

All lead-free products offered by the company comply with the requirements of the European law on the Restriction of Hazardous Substances (RoHS) directive, which means our manufacture processes and products are strictly "lead-free" and without the hazardous substances cited in the directive.

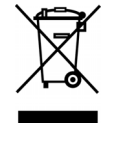

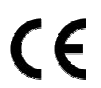

The crossed-out wheeled bin mark symbolizes that within the European Union the product must be collected separately at the product end-of-life. This applies to your product and any peripherals marked with this symbol. Do not dispose of these products as unsorted municipal waste. Contact your local dealer for procedures for recycling this equipment.

This is a class A product. In a domestic environment this product may cause radio interference in which case the user may be required to take adequate measures.

## *Federal Communications Commission Interference Statement*

This equipment has been tested and found to comply with the limits for a Class A digital device, pursuant to Part 15 of the FCC Rules. These limits are designed to provide reasonable protection against harmful interference when the equipment is operated in a commercial environment. This equipment generates, uses, and can radiate radio frequency energy and, if not installed and used in accordance with the instruction manual, may cause harmful interference to radio communications. Operation of this equipment in a residential area is likely to cause harmful interference in which case the user will be required to correct the interference at his own expense.

This device complies with Part 15 of the FCC Rules. Operation is subject to the following two conditions:

- (1) This device mat not cause harmful interference, and
- (2) This device must accept any interference received, including interference that may cause undesired operation.

#### *Trademark Acknowledgements*

iPad® & iPhone® are the registered trademarks of Apple Inc.

Android™ is a trademark of Google Inc. Use of this trademark is subject to Google Permissions.

Microsoft®, Windows® & Internet Explorer® are registered trademarks of Microsoft Corporation in the United States and/or other countries.

#### *Disclaimer*

We reserve the right to revise or remove any content in this manual at any time. We do not warrant or assume any legal liability or responsibility for the accuracy, completeness, or usefulness of this manual. The content of this manual is subject to change without notice.

This product doesn't have a standby / off mode.

#### *MPEG4 Licensing*

THIS PRODUCT IS LICENSED UNDER THE MPEG4 VISUAL PATENT PORTFOLIO LICENSE FOR THE PERSONAL AND NON-COMMERCIAL USE OF A CONSUMER FOR (i) ENCODING VIDEO IN COMPLIANCE WITH THE MPEG4 VISUAL STANDARD ("MPEG-4 VIDEO") AND/OR (ii) DECODING MPEG4 VIDEO THAT WAS ENCODED BY A CONSUMER ENGAGED IN A PERSONAL AND NON-COMMERCIAL ACTIVITY AND/OR WAS OBTAINED FROM A VIDEO PROVIDER LICENSED BY MPEG LA TO PROVIDE MPEG4 VIDEO. NO LICENSE IS GRANTED OR SHALL BE IMPLIED FOR ANY OTHER USE. ADDITIONAL INFORMATION INCLUDING THAT RELATING TO PROMOTIONAL INTERNAL AND COMMERCIAL USES AND LICENSING MAY BE OBTAINED FROM MPEG LA, LLC. SEE HTTP://WWW.MPEGLA.COM.

#### *GPL Licensing*

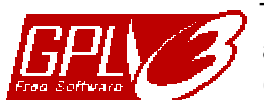

This product contains codes which are developed by Third-Party-Companies and which are subject to the GNU General Public License ("GPL") or the GNU Lesser Public License ("LGPL").

The GPL Code used in this product is released without warranty and is subject to the copyright of the corresponding author.

Further source codes which are subject to the GPL-licenses are available upon request.

We are pleased to provide our modifications to the Linux Kernel, as well as a few new commands, and some tools to get you into the code. The codes are provided on the FTP site, and please download them from the following site or you can refer to your distributor:

http://download.dvrtw.com.tw/GPL/076D\_Series/arm-linux-2.6.tar.gz

# **TABLE OF CONTENTS**

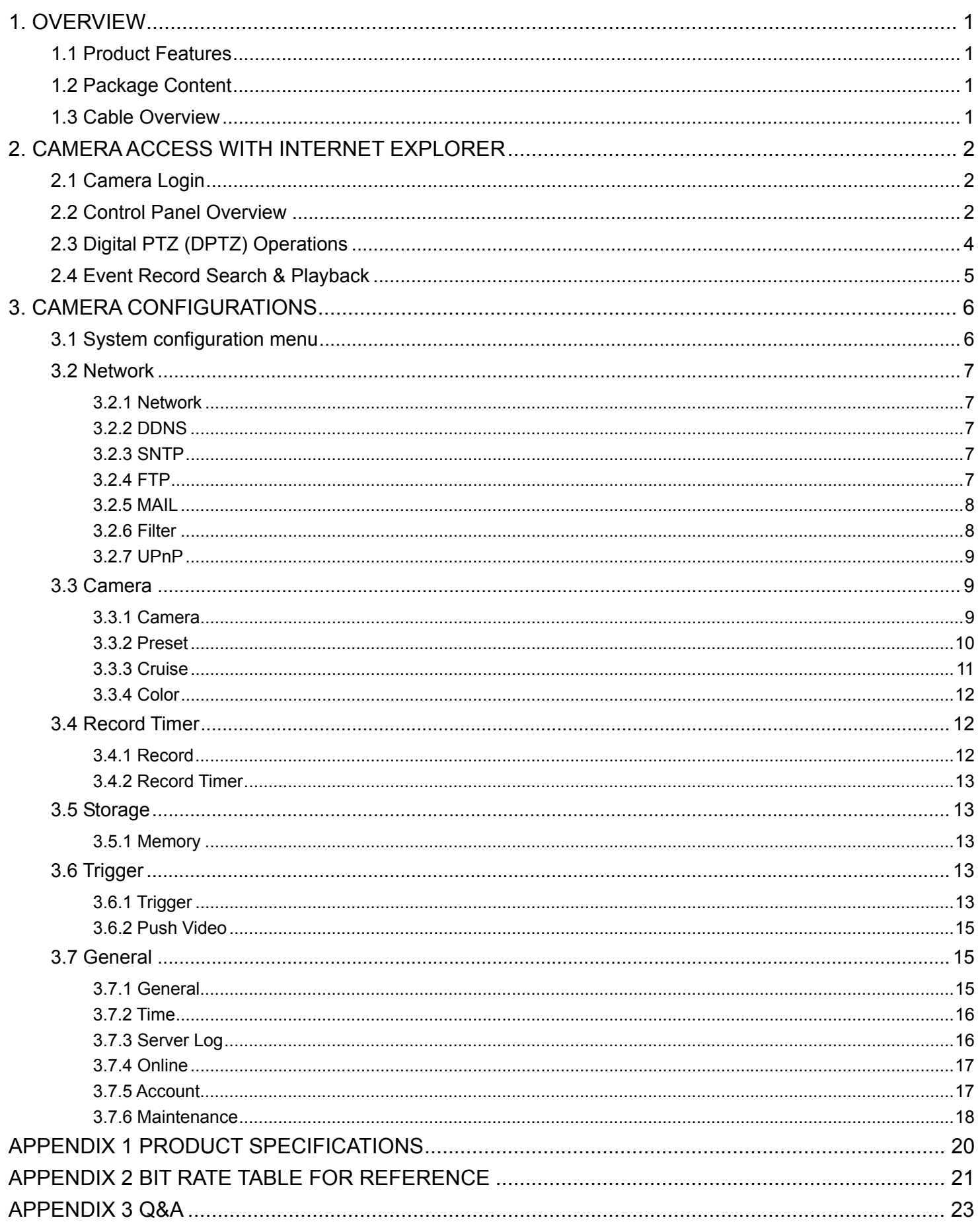

# 1. OVERVIEW

#### **1.1 Product Features**

- **Easy network setup with your iPhone / iPad**
- **1.3 Megapixel live MOS sensor with HDTV 720p quality, allowing users to** notice minor details more easily
- **Push Video** support to send an event notification to your iPhone, iPad and Android mobile devices immediately once the specified event type is triggered, and play video recording once you confirm the receipt.
- **External alarm I/O device connection**
- **Remote Surveillance**

-- Fully compatibility on iPhone & iPad, and Internet Explorer® on Windows® operating system

• 35 IR LEDs built-in for night surveillance

# **1.2 Package Content**

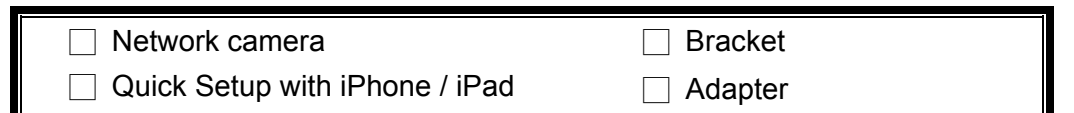

# **1.3 Cable Overview**

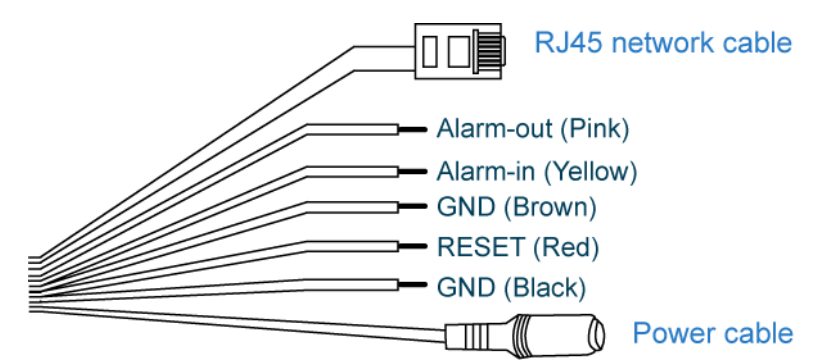

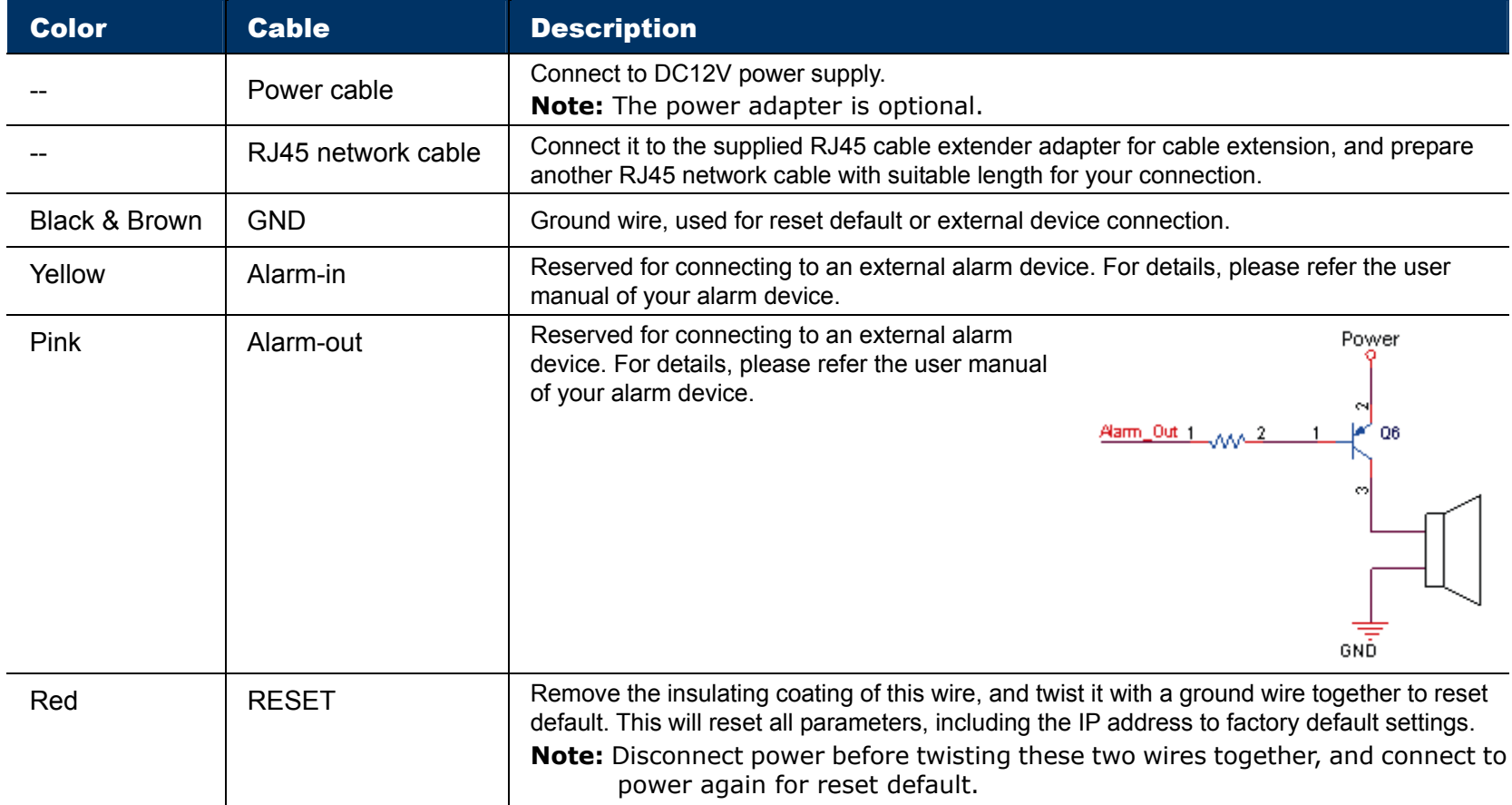

# 2. CAMERA ACCESS WITH INTERNET EXPLORER

This network camera can be accessed via Microsoft® Internet Explorer® and iPhone / iPad / Android mobile devices with our self-developed program "EagleEyes" installed depending on different using situations.

**Note:** For details about accessing network cameras via iPhone / iPad / Android mobile devices, please refer to http://www.eagleeyescctv.com.

Before using the camera, make sure you have configured the network settings, and the network connection is fine.

For network configurations, please refer to:

- "Quick Setup With iPhone / iPad" supplied with your camera if you're using iPhone / iPad, and your network environment is wireless.
- "ADVANCED NETWORK SETUP" downloadable from www.surveillance-download.com/user/n807a.swf if your network environment is not wireless.

## **2.1 Camera Login**

Step1: Open your web browser, and key in http://ipaddress:portnum</u> in the URL address box.

For example, for the IP address 60.121.46.236 and port No. 888, please key in "http://60.121.46.236:888" into the URL address box, and press "Enter".

- Step2: In the login page, key in the user name and password, and enter the security code from the image below if any. Then, click "LOGIN".
- Step3: The wizard is then started.
	- ‧ To skip the wizard and directly access the camera live view, click "Close".
	- ‧ To directly access the camera live view without starting the wizard for the login next time, check "Do not start wizard at login".
- **Note:** If you're prompted to install "VLC player", "Software" and "H264 Streaming Viewer", please agree to proceed the installation.

Step5: When the login is successful, the live view is shown.

# **2.2 Control Panel Overview**

**Note:** The buttons available depend on the user level used to log in.

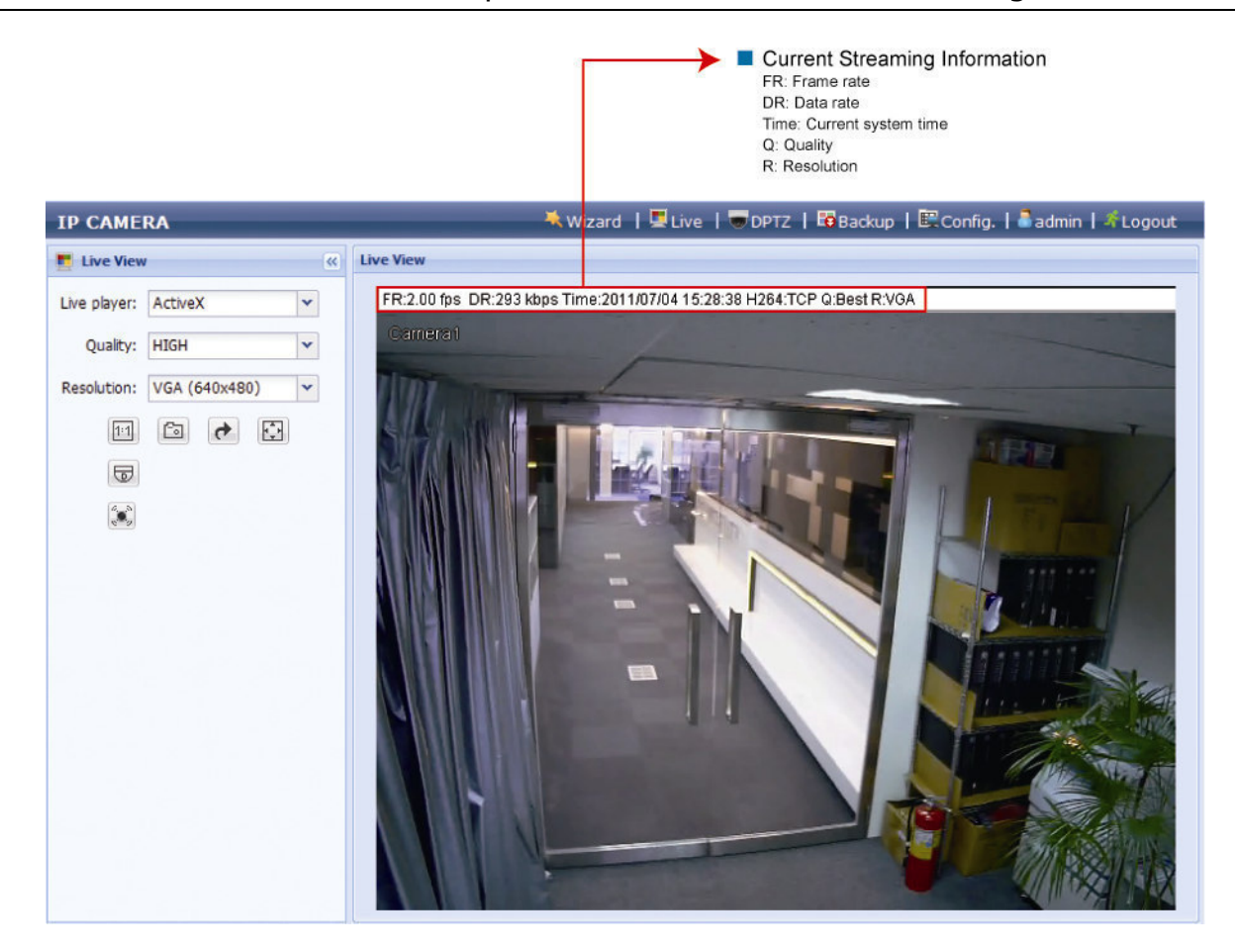

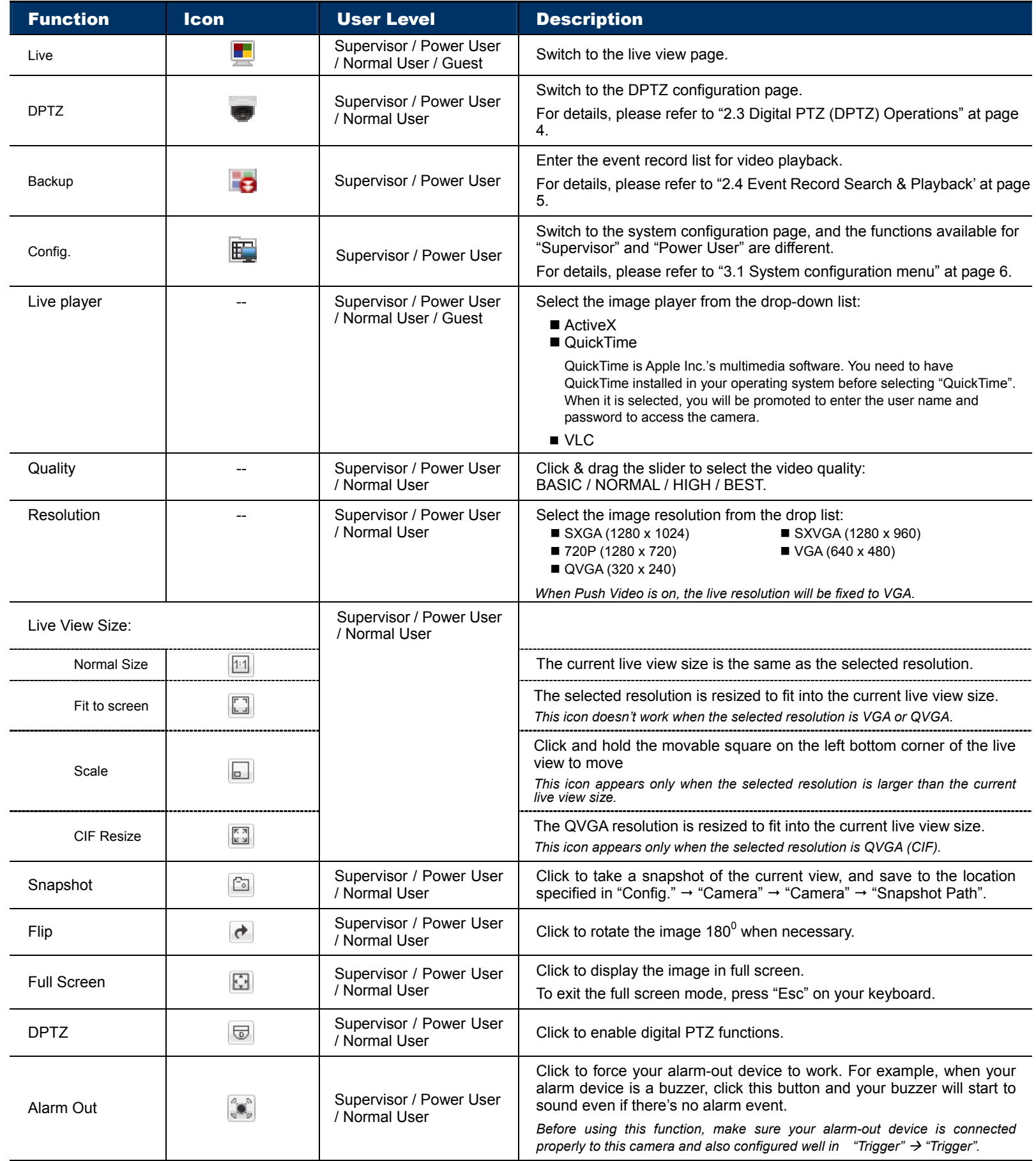

# **2.3 Digital PTZ (DPTZ) Operations**

This camera has PTZ capability, i.e. digital PTZ (hereafter called "DPTZ"), for wide area monitoring.

STEP1: Click "DPTZ" to show the DPTZ control panel.

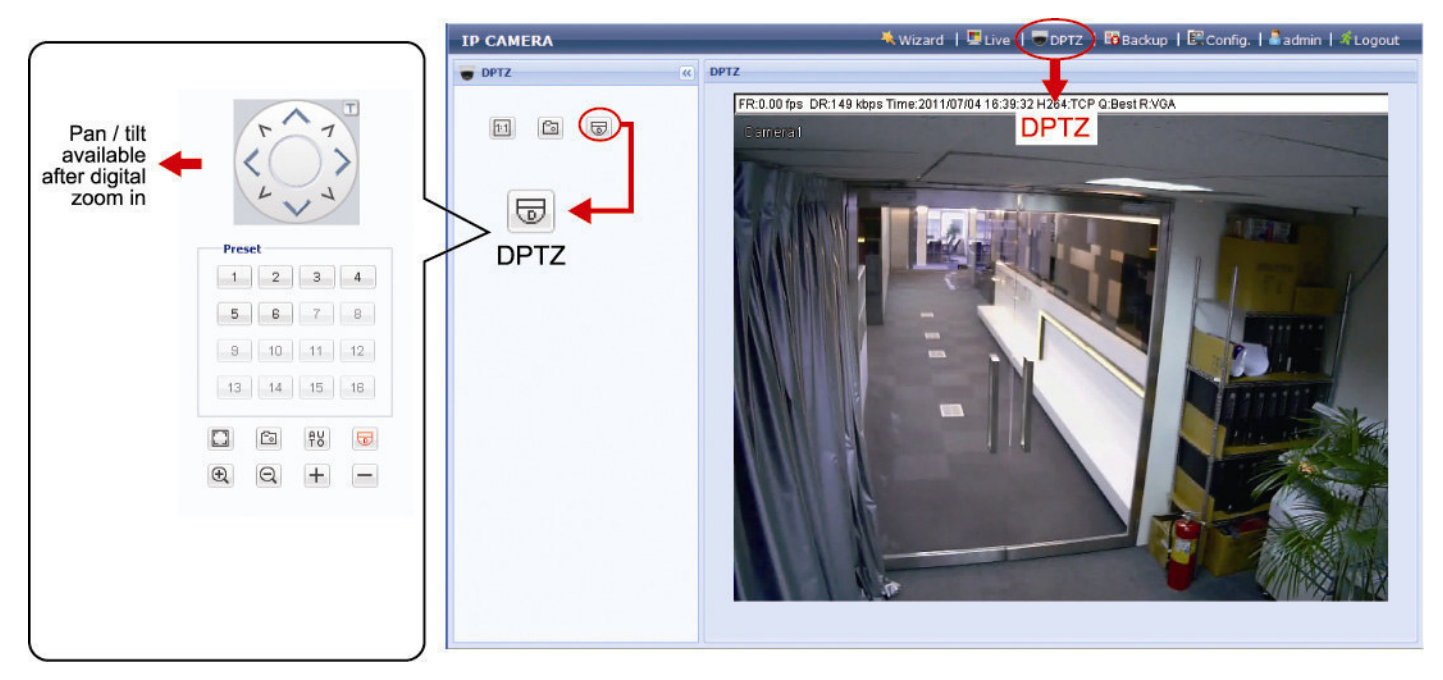

#### STEP2: Select the functions when needed:

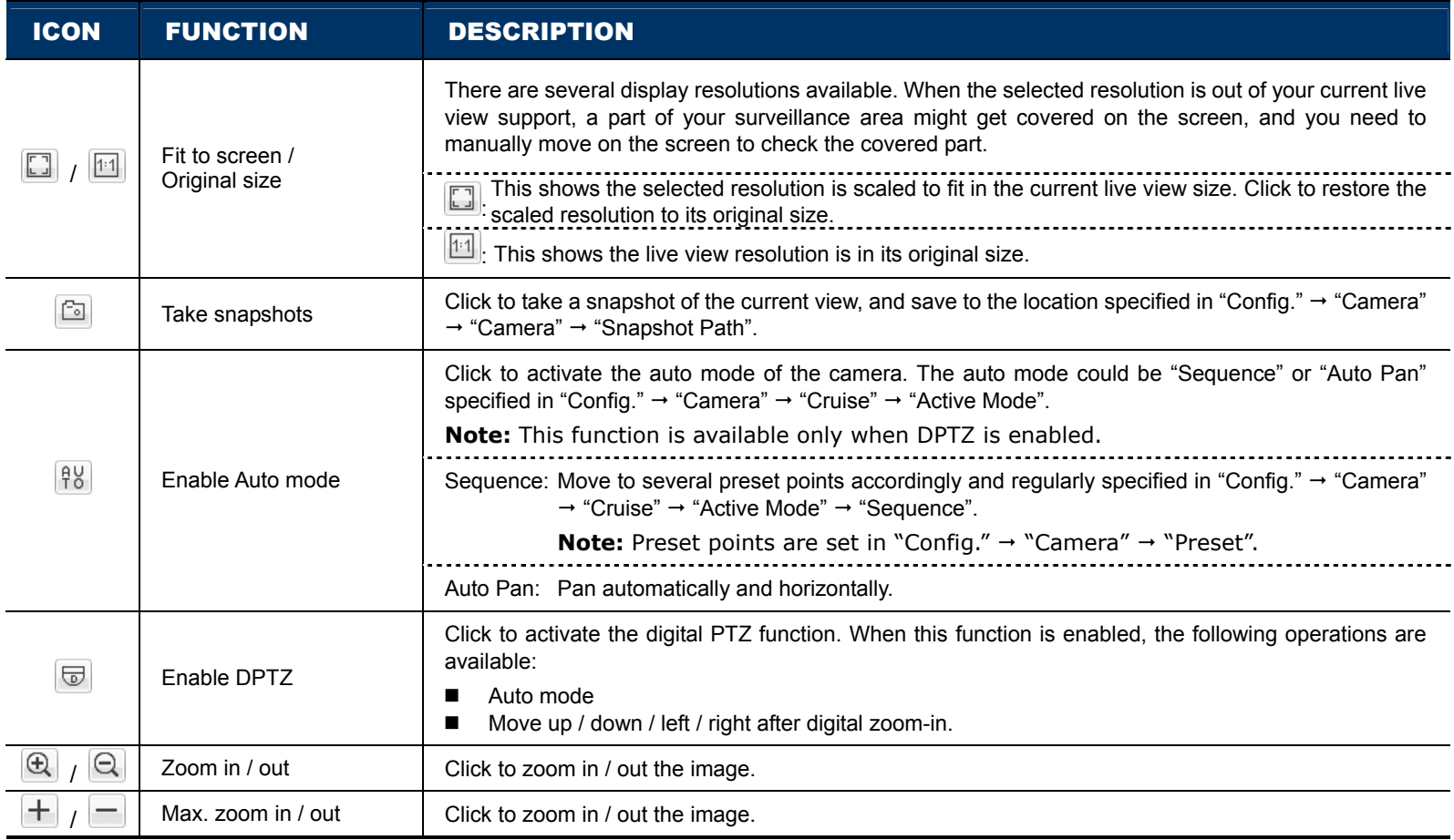

# **2.4 Event Record Search & Playback**

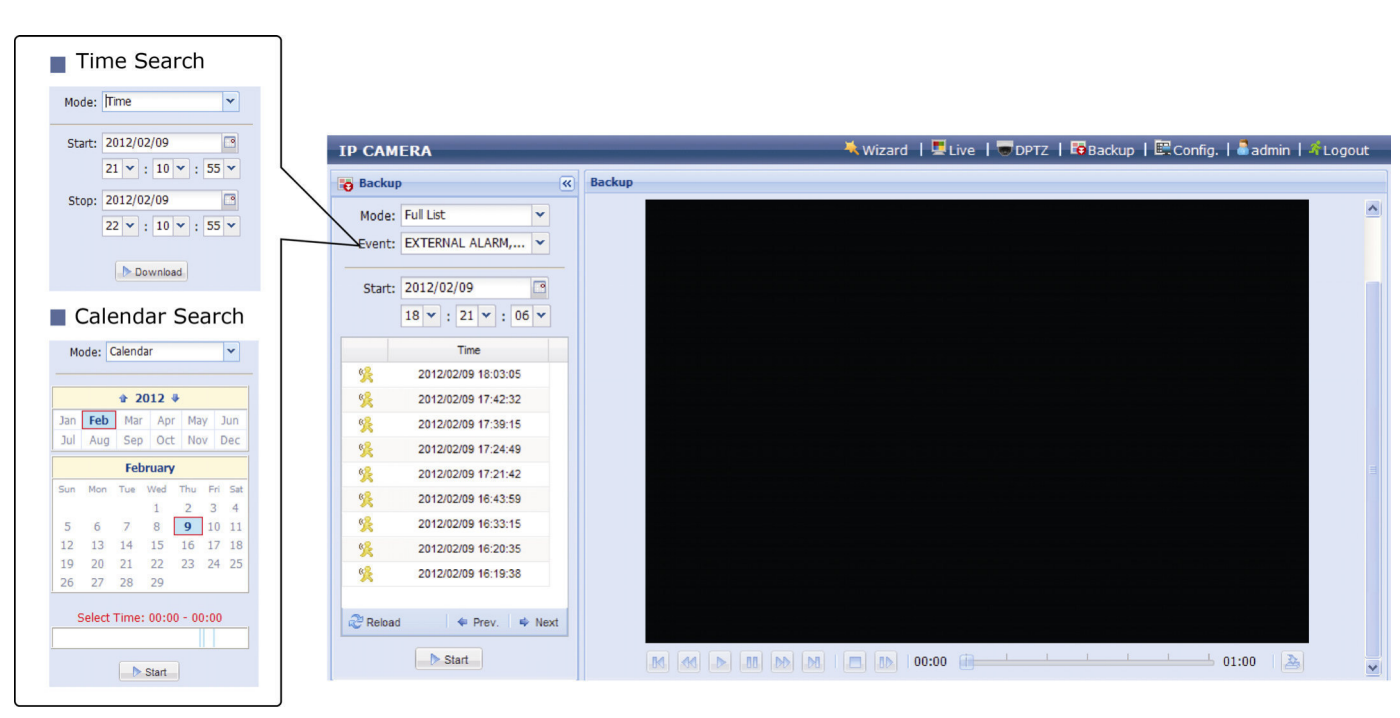

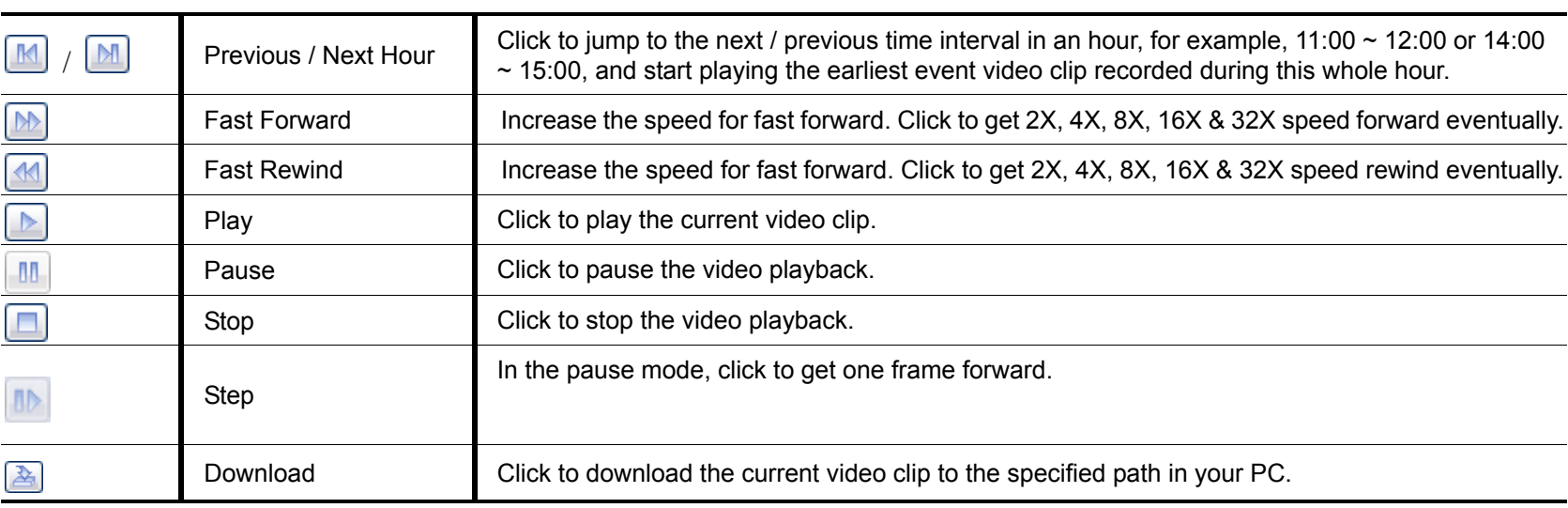

# 3. CAMERA CONFIGURATIONS

Users can further configure this network camera by accessing via Internet Explorer.

**Note:** You need to be "Supervisor" or "Power User" to enter the system configuration page. If not, please re-log into the camera with the supervisor user level.

#### **3.1 System configuration menu**

Click "Config." to enter the configuration page.

**Note:** You need to be "Supervisor" or "Power User" to enter the system configuration page, and the functions available for these two user levels are different. If you're not either of these two user levels, please re-log into the camera with one of them.

The functions are categorized into six menus: Network, Camera, Record Timer, Storage, Trigger and General.

- For details about "Network", please refer to "3.2 Network" at page 7.
- For details about "Camera", please refer to "3.3 Camera" at page 9.
- For details about "Record Timer", please refer to "3.4 Record Timer" at page 12.
- For details about "Storage", please refer to "3.5 Storage" at page 13.
- For details about "Trigger", please refer to "3.6 Trigger" at page 13.
- For details about "General", please refer to "3.7 General" at page 15.

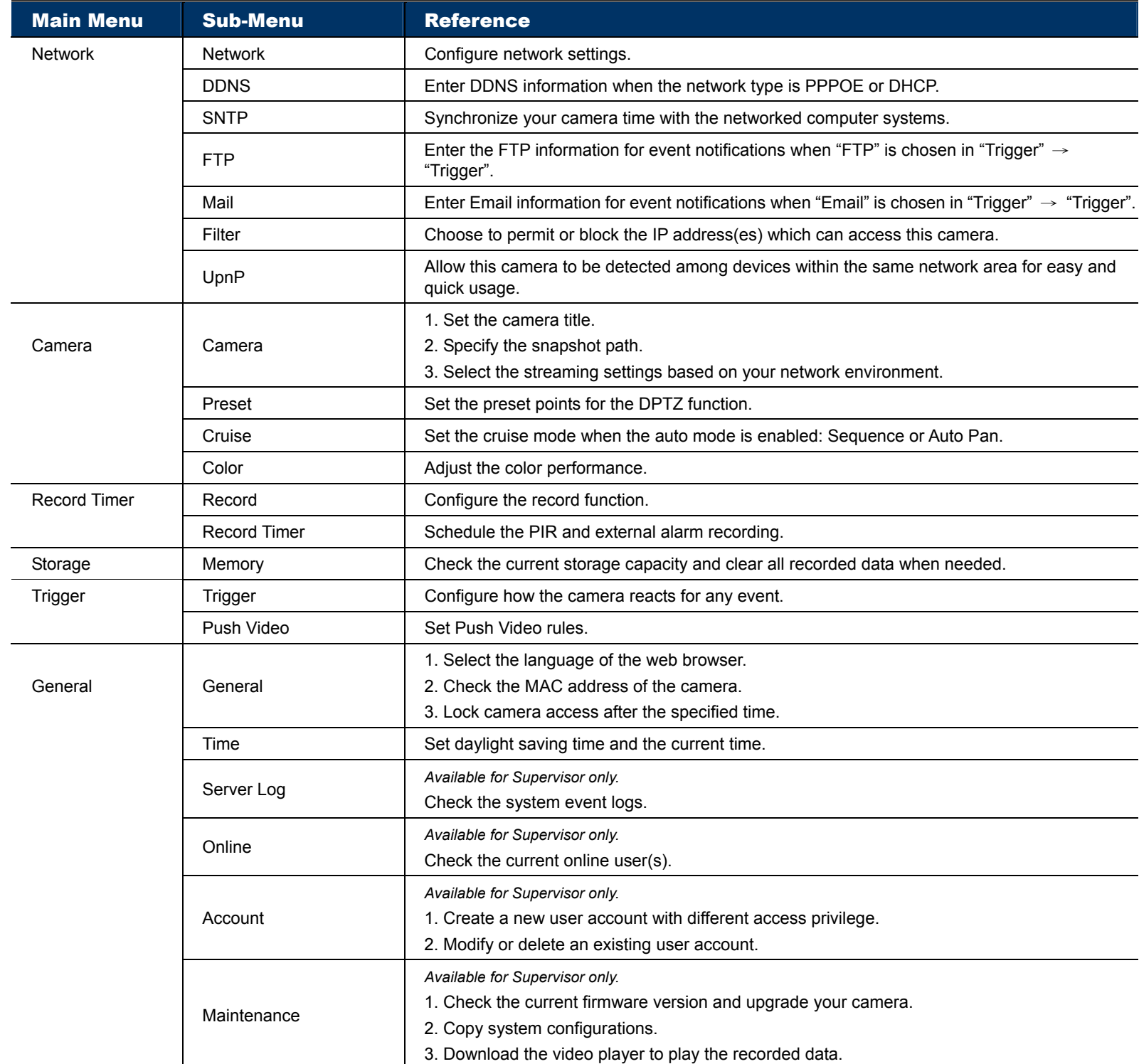

# **3.2 Network**

#### 3.2.1 Network

You can set the network configuration of the network camera depending on your network type.

For details, please refer to "Advanced Network Setup" from www.surveillance-download.com/user/n807a.swf.

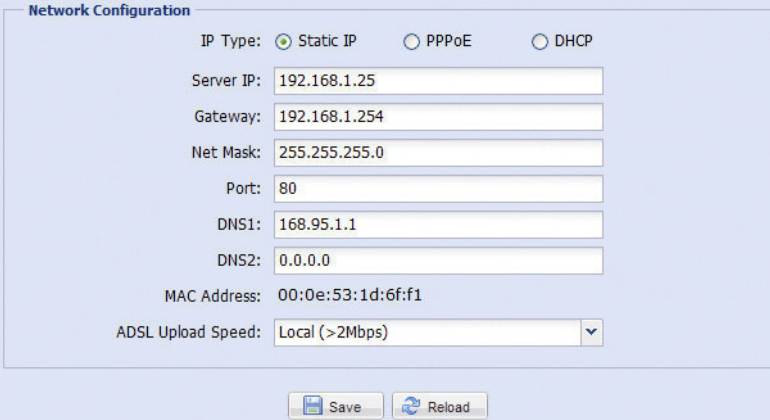

#### 3.2.2 DDNS

Select "On" when the selected network type in "Network" is "PPPOE" or "DHCP".

For details, please refer to "Advanced Network Setup" from www.surveillance-download.com/user/n807a.swf.

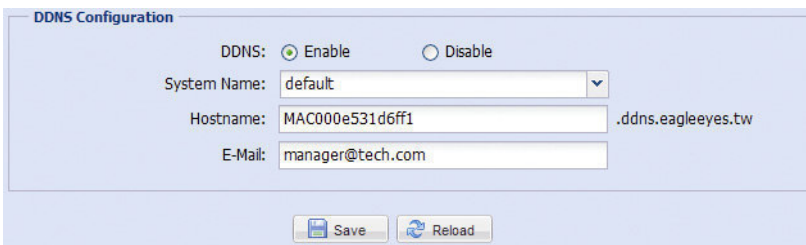

#### 3.2.3 SNTP

SNTP (Simple Network Time Protocol) is used to synchronize your camera time with the networked computer systems.

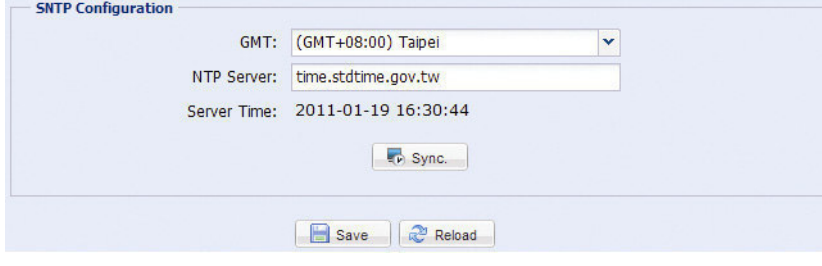

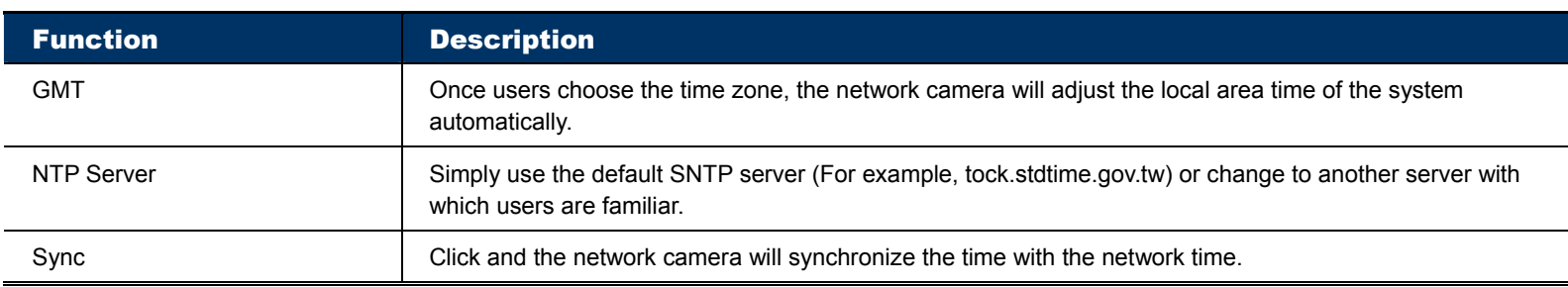

#### 3.2.4 FTP

Enter the detailed FTP information and click "Save" to confirm. The information you set here will be applied when "FTP" is selected in "Trigger"  $\rightarrow$  "Trigger".

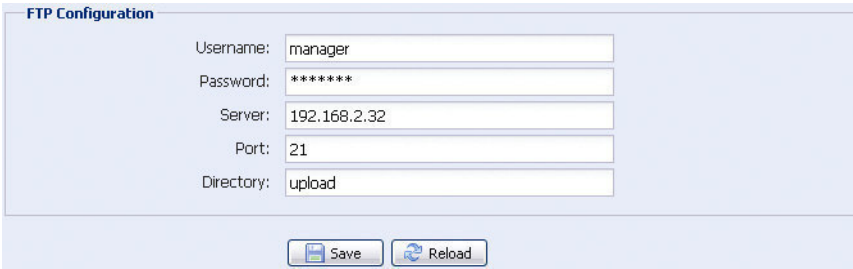

#### 3.2.5 MAIL

Enter the detailed e-mail information and click "Save" to confirm. The information you set here will be applied when "Email" is selected in "Trigger"  $\rightarrow$  "Trigger".

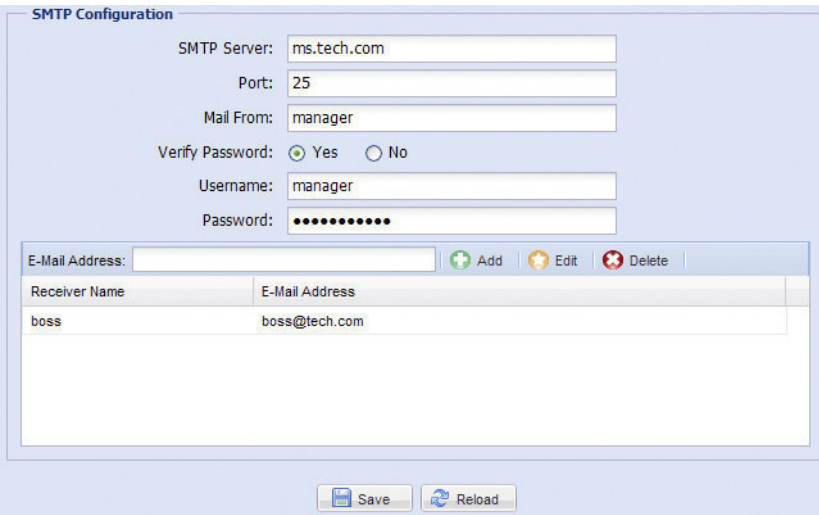

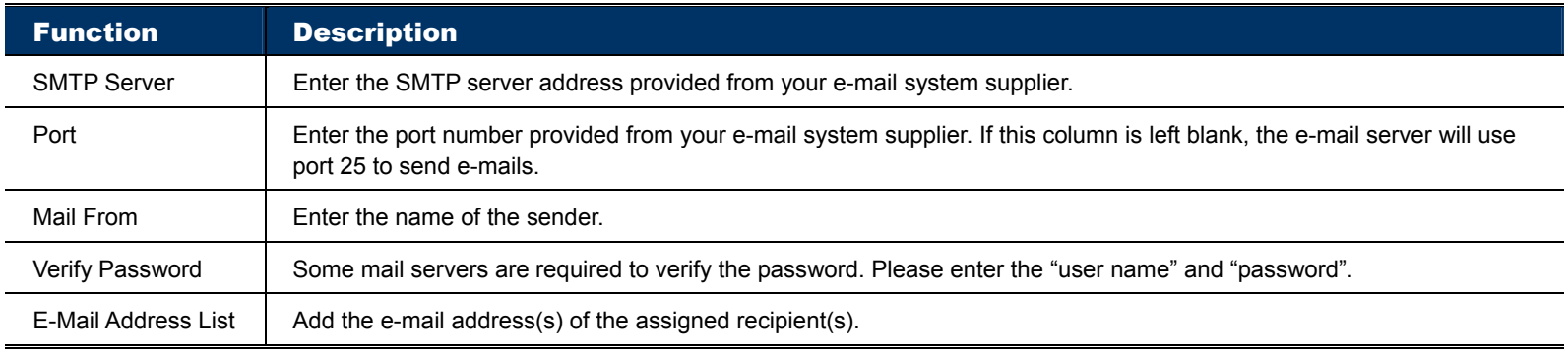

#### 3.2.6 Filter

Choose to permit or block the IP address(es) which can access this camera, and click "Save" to confirm.

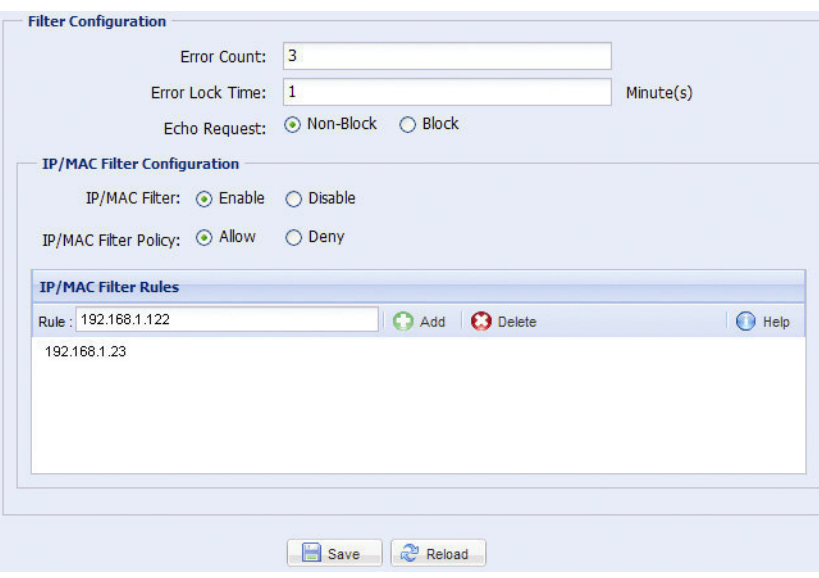

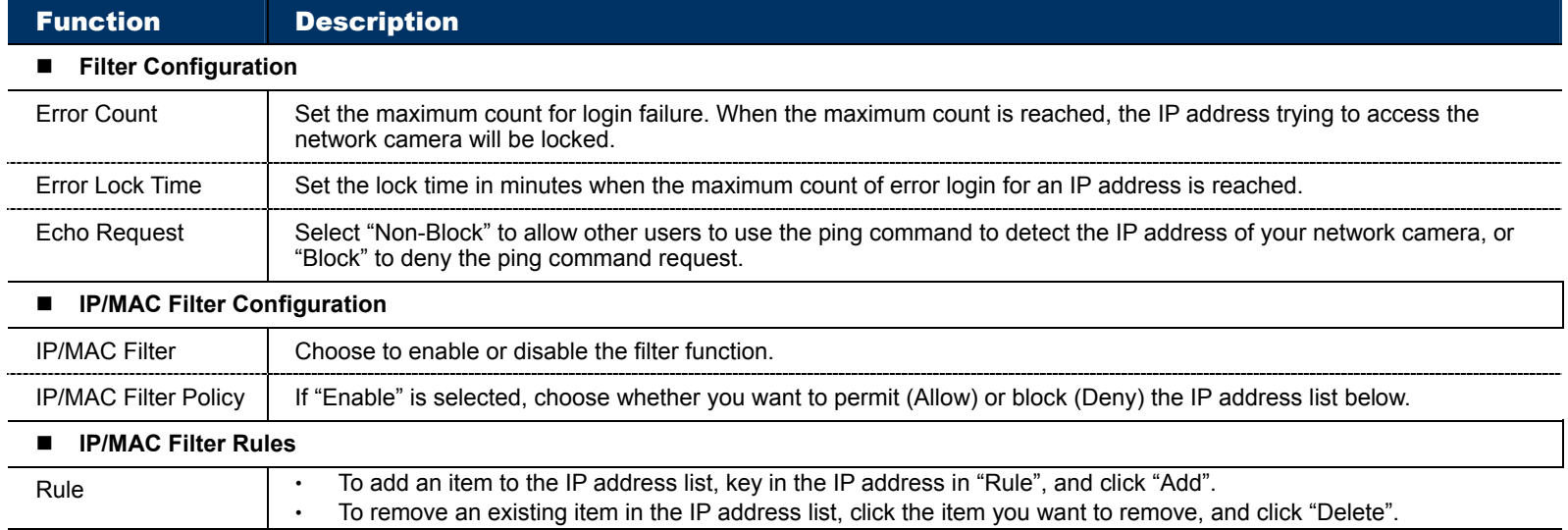

#### 3.2.7 UPnP

"UPnP" stands for "Universal Plug and Play", which allows devices to connect seamlessly in the home and corporate environments and simplify installation of computer components.

Check "Enable" to allow the network camera to be detected among devices within the same network area, and set the identification name of the camera in "Friendly name".

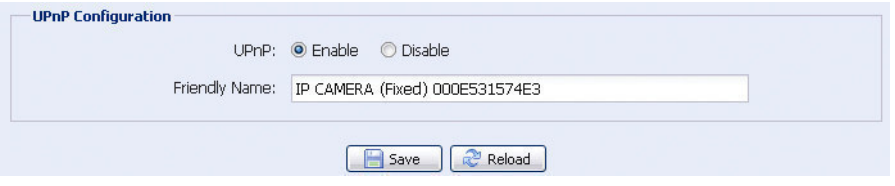

When this function is activated, the other PC within the same domain as this camera will be able to search this camera in "Network Neighbor" with the identification name set in "Friendly name". Double-click it to quickly open the web browser for camera access.

#### **Port Mapping**

This function can eliminate the need to additionally access the router for port forwarding.

For details, please refer to "Advanced Network Setup" from www.surveillance-download.com/user/n807a.swf.

**Note:** Before using this function, make sure your router supports UPnP, and this function is enabled. If not, please access your router additionally for port forwarding.

When "Port Mapping" is set to "Enable", the system will automatically assign an IP address or port number for you if no IP address or port number is entered.

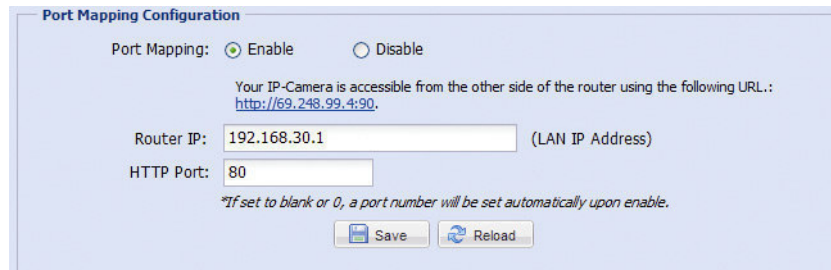

**Note:** When the configurations are saved successfully, you'll see a message indicating the IP address and port number assigned to this network camera.

# **3.3 Camera**

#### 3.3.1 Camera

Adjust the camera parameters if necessary.

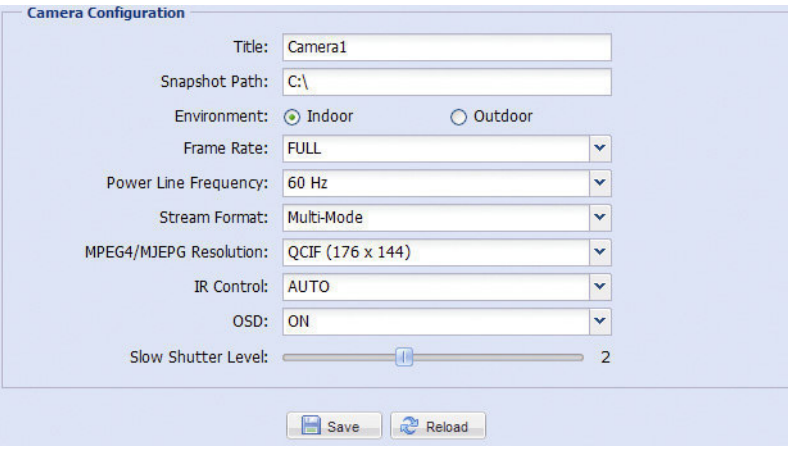

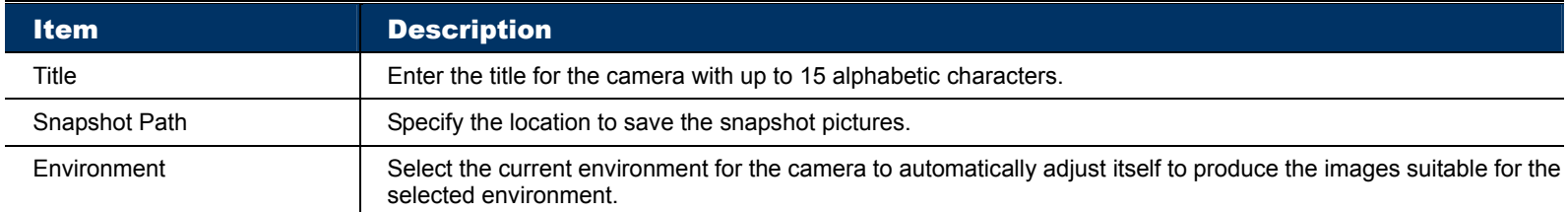

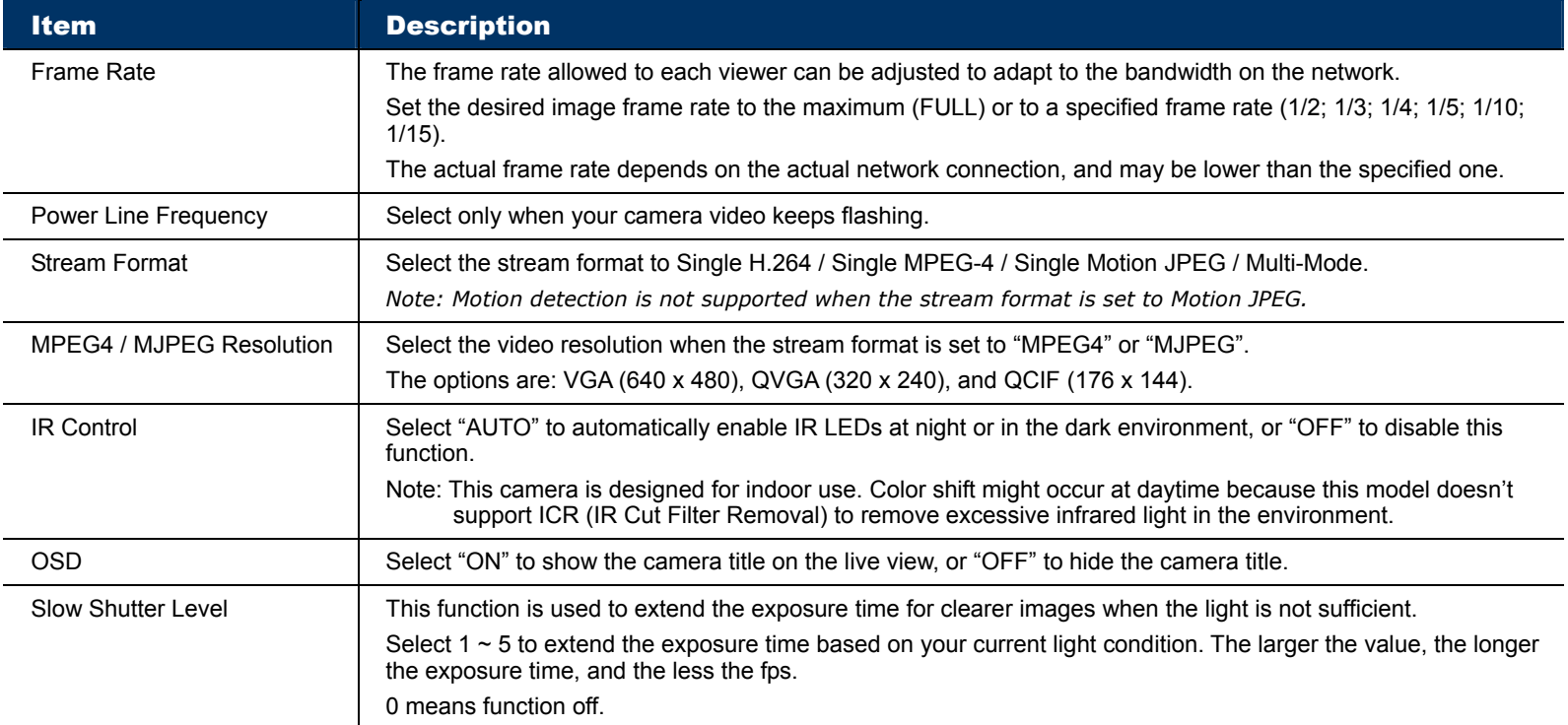

#### 3.3.2 Preset

**Note:** Before using this function, make sure the DPTZ function is enabled.

You can set new preset points (up to 16) or check existing points here.

#### **How to set a new preset point**

Step1: Click DPTZ icon.

Step2: Move to the point with proper ratio that suits your need.

- To zoom in / out, you may:
	- Click  $\left(\bigoplus$  (zoom in) /  $\left[\bigoplus$  (zoom out).
- Move the cursor to the preview screen, and roll the mouse wheel up (zoom-in) and down (zoom-out).
- Click any point on the preview screen to get a 5X image.
- Draw a square from the top left to bottom right or bottom right to top left to switch among 1x, 3x and 5x images.

Step3: In "Current Position", give a name to this point, and click "Add".

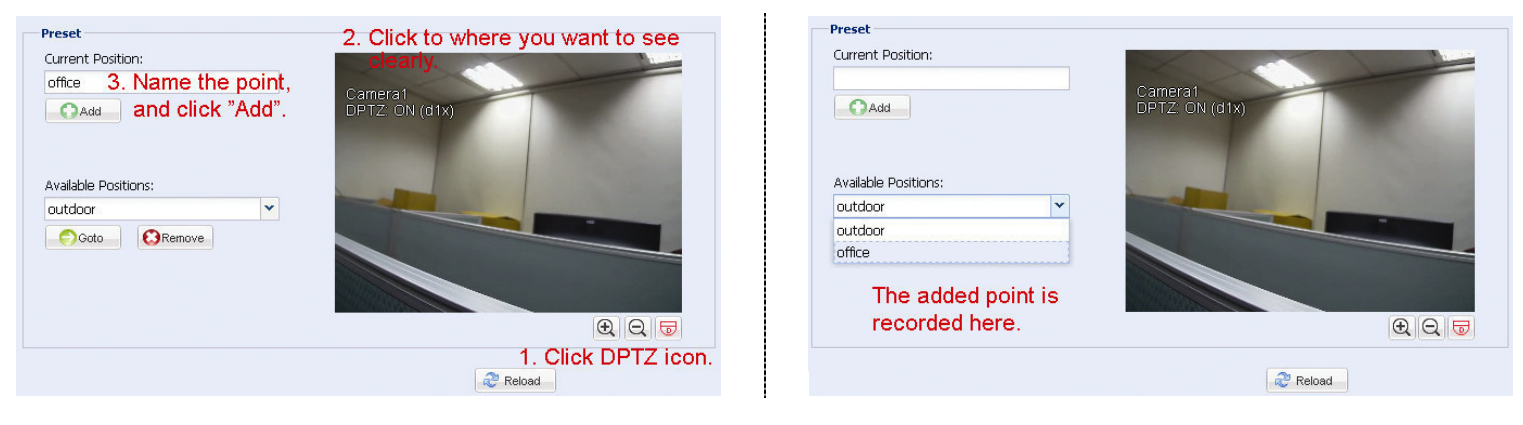

#### **How to check an existing preset point**

In "Available Positions", select the name of the point you want to check from the drop-down list, and click "Goto". You will see the camera view on the right side moving to the point it's recorded.

#### **How to delete an existing preset point**

In "Available Positions", select the name of the point you want to check from the drop-down list, and click "Remove".

**Note:** Before using this function, make sure you have finished setting several preset points.

Here defines how the auto mode of the camera is going to work when  $\frac{188}{180}$  is selected: Sequence or Auto Pan.

#### **Auto Pan**

When "Auto Pan" is selected here and  $\frac{180}{180}$  is clicked on the DPTZ page, the camera will start panning in the 5x zoom-in ratio.

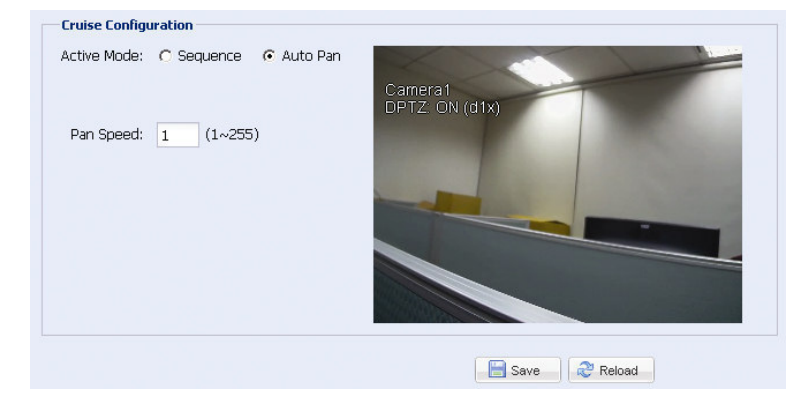

#### **Sequence**

When "Sequence" is selected here and  $\frac{188}{180}$  is clicked on the live view page, the camera will start patrolling each preset point defined in "Sequence".

Step1: Click "Add" to choose a preset point from the drop-down list, and select the duration to stay at this point from  $1 \sim 60$  seconds.

Then, click "Save" to confirm.

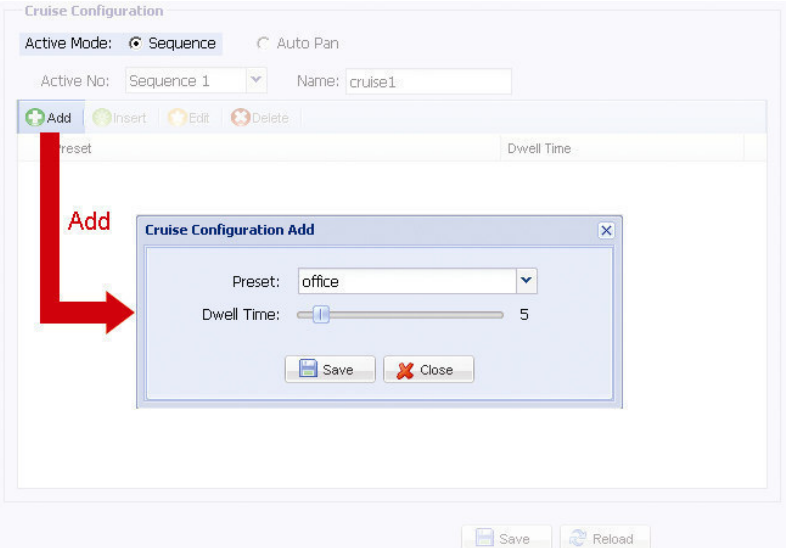

Step2: Click "Add" again to add more preset points.

To modify the existing preset point setting, click "Edit". To insert a preset point before the selected point, click "Insert". To remove the added preset point, click "Delete".

Step3: When all the points are added, click "Save" to confirm.

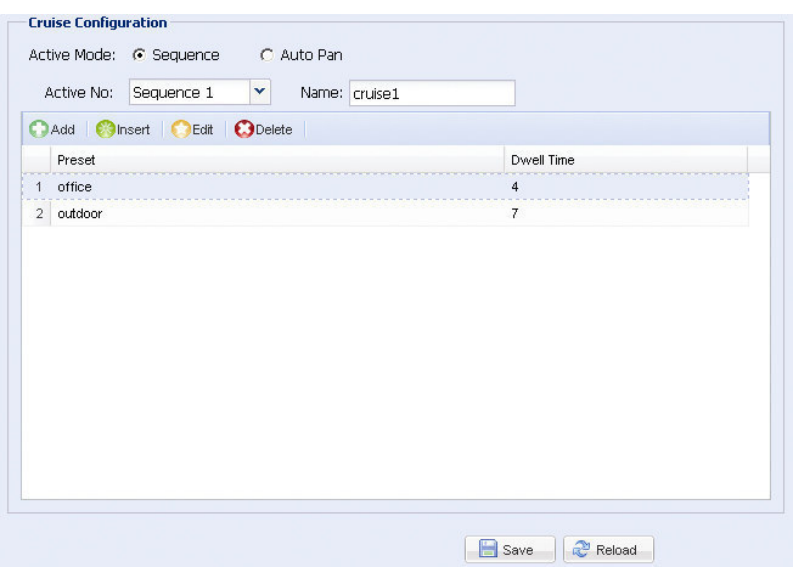

#### 3.3.4 Color

Adjust the color performance from Brightness, Contract, Hue and Saturation. Click and drag the slider to preview the color change on the right side of ths page and adjust the image color.

To restore the default values, click "Reset Default".

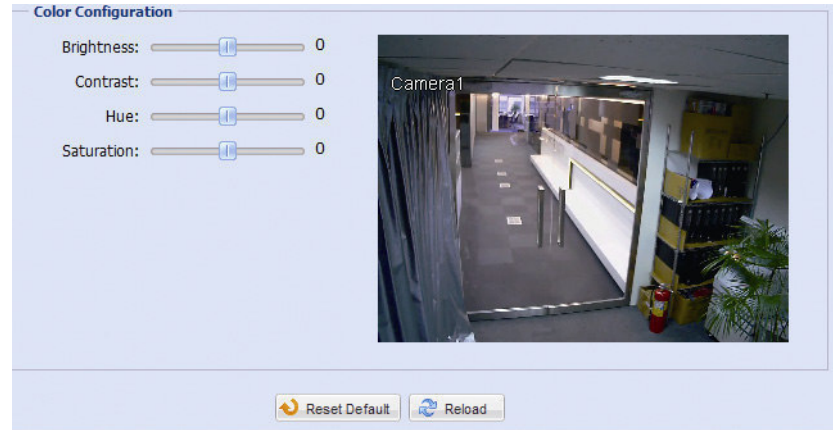

# **3.4 Record Timer**

#### 3.4.1 Record

In "Record Configuration", you can:

- ¾ Enable or disable all the record functions, such as manual record, motion record and alarm record. When "Enable" is set to "No", all record functions are disabled even if you enable any of them in other configuration pages.
- $\triangleright$  Select if the data should be overwritten when the memory storage is full.
- $\triangleright$  Select the video resolution for event recording.
- **Note:** The higher resolution you choose, the more accuracy and higher image quality the recording will be, but the faster the memory storage is consumed and become full.
	- $\triangleright$  Select the frame rate for event recording.
- **Note:** The higher frame rate you choose, the more fluency the recording will be, but the faster the memory storage is consumed and become full.

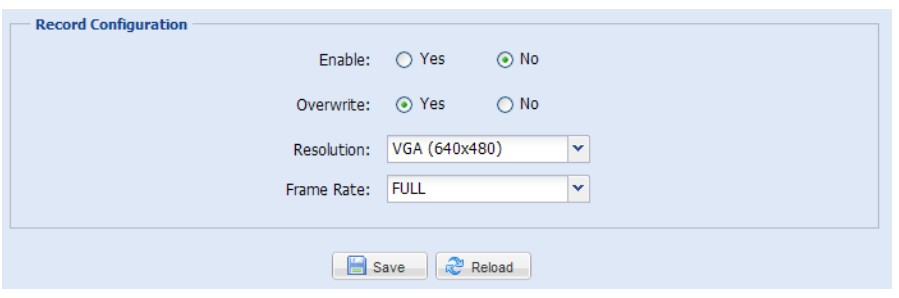

#### 3.4.2 Record Timer

To schedule alarm recording, click "External Alarm" to enable the recording, and select the time for recording.

**Note:** The timer must be enabled for the record function to work properly.

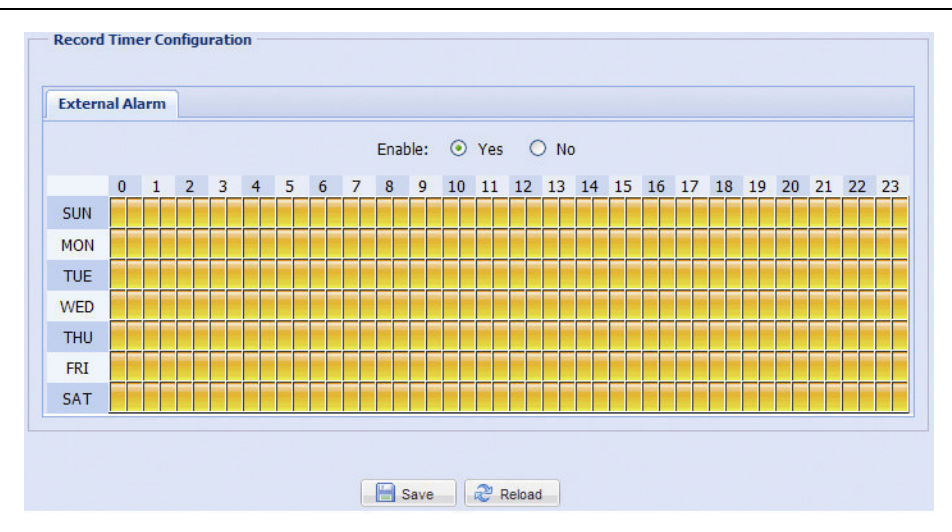

# **3.5 Storage**

#### 3.5.1 Memory

In "Memory", you can check the remaining capacity for recording, or clear all recorded data saved if needed.

**Note:** The recorded data will be removed also when you reset or reboot this camera.

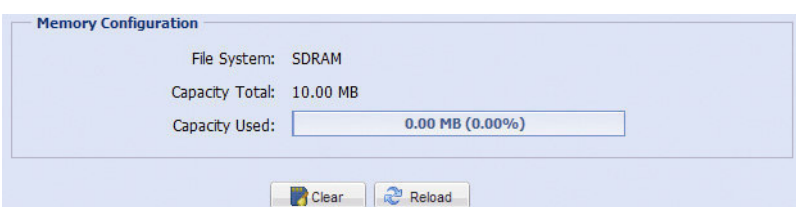

# **3.6 Trigger**

#### 3.6.1 Trigger

You can configure how this camera reacts when there's an alarm or motion event.

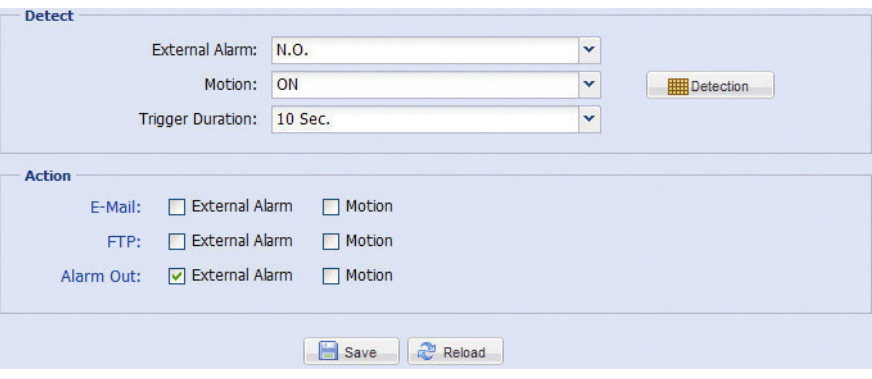

#### ◆ Detect

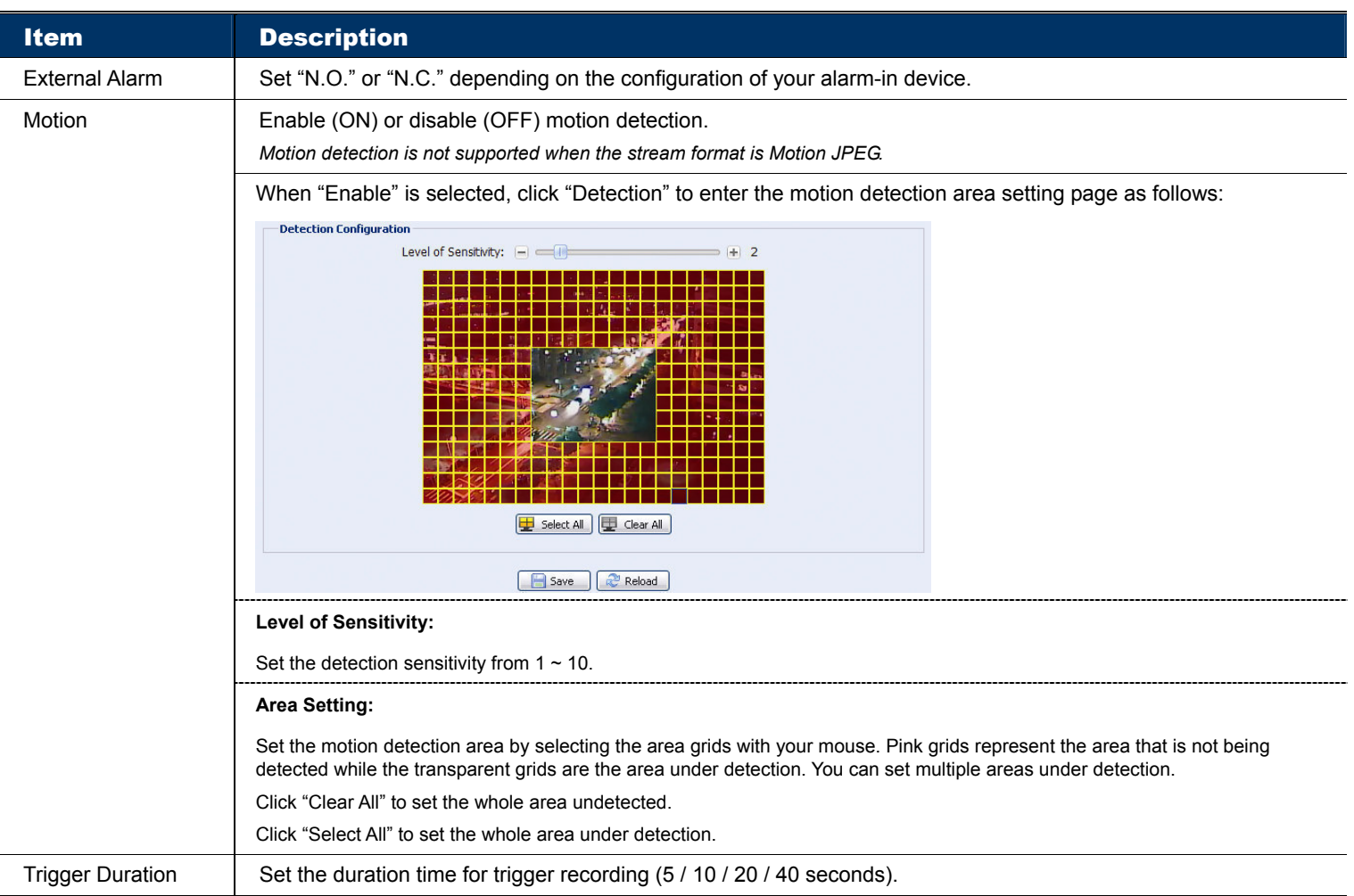

#### **←** Action

# Here defines how the camera delivers alerts to you for any event.

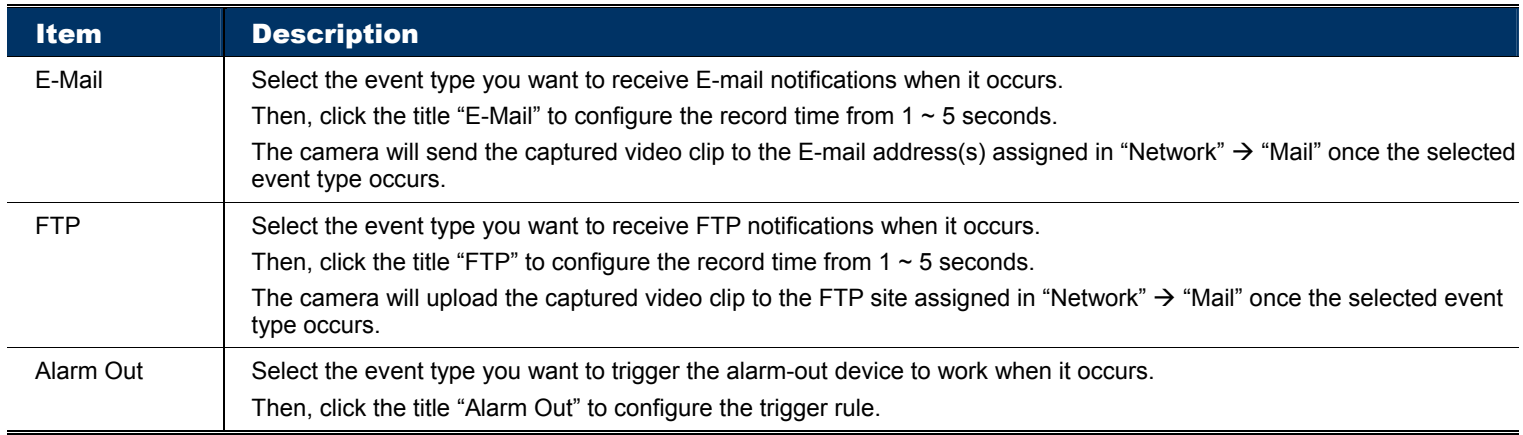

#### 3.6.2 Push Video

"Push Video" is an active notification system, different from traditional FTP and Email notification methods.

**Note:** For Push Video to work properly, make sure the record function is on in "Record" → "Record", and the record timer for the external alarm is on in "Record"  $\rightarrow$  "Record Timer".

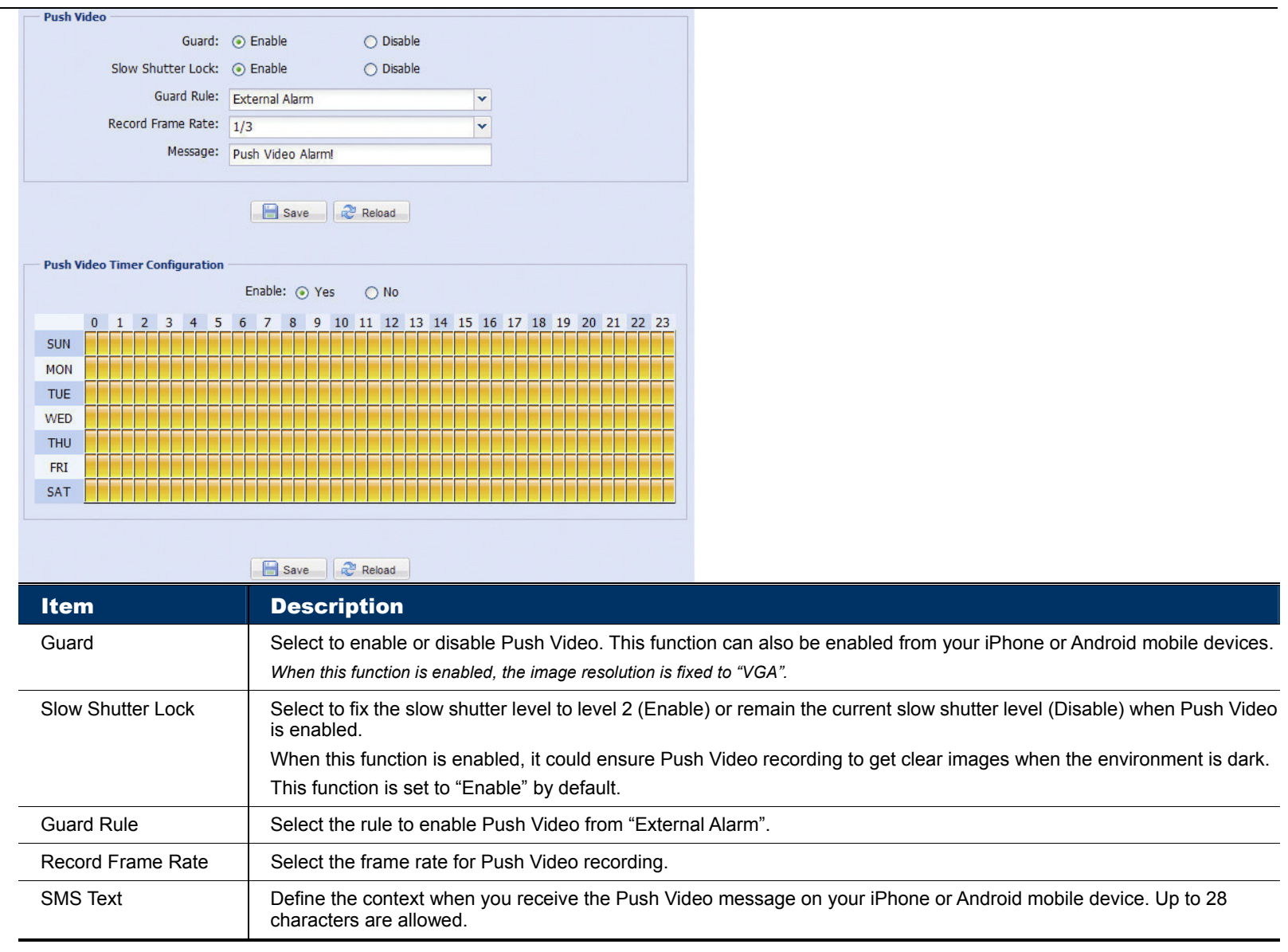

# **3.7 General**

#### 3.7.1 General

In "General", you can select the UI language, and check the MAC address of your camera.

To lock camera access when it's not used after the specified time, select "5 MIN", "15 MIN" or "30 MIN" from the drop-down list of "Auto Lock Time", or select "NEVER" to disable this function.

#### **Note:** When the camera access is locked after the specified time, to resume camera access, please enter the password.

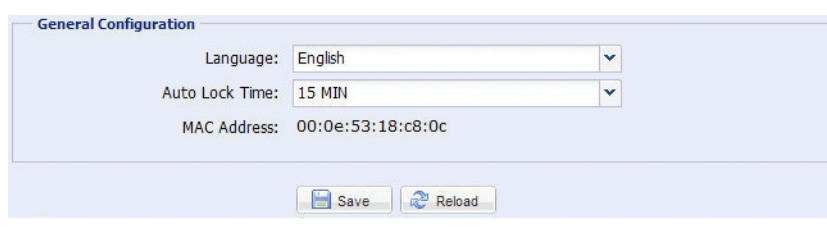

#### 3.7.2 Time

Set daylight saving time and the current time, and click "Save" to confirm.

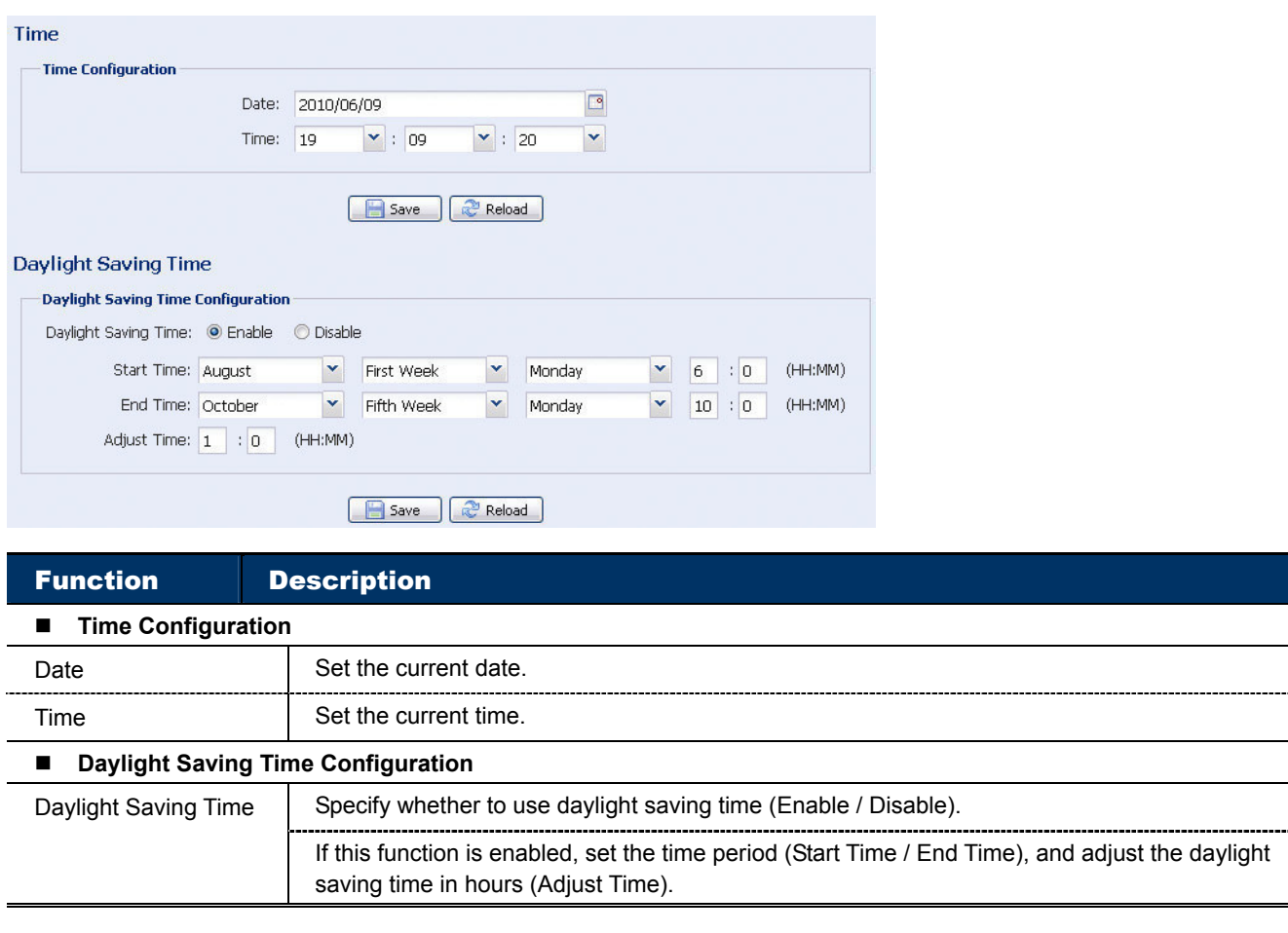

# 3.7.3 Server Log

```
Note: This function is available only for "Supervisor".
```
To quickly search the system logs you want by event type, click "Prev. Page" or "Next Page" to find the logs you want, or check the event type(s) and click "Reload" to start searching.

.....

......

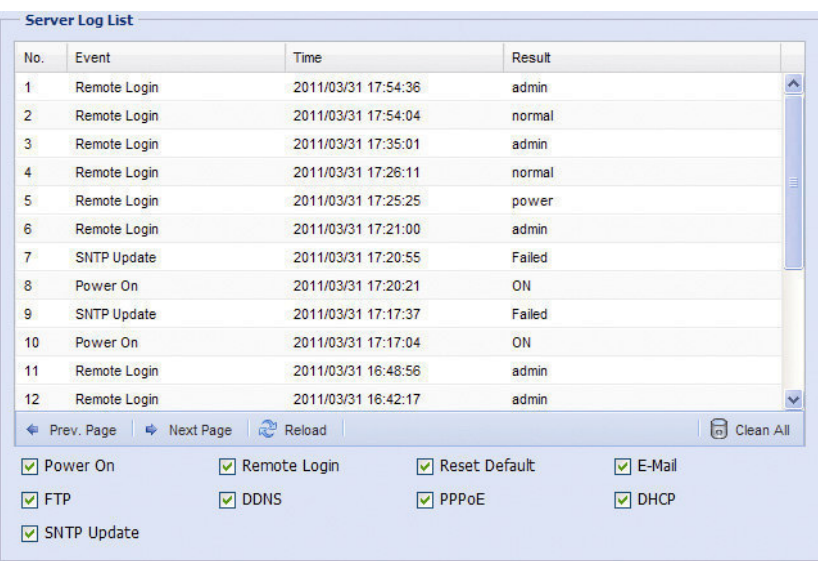

To clear all system event logs, click "Clear All".

#### 3.7.4 Online

**Note:** This function is available only for "Supervisor".

You can check the current online user(s) with respective online information. To refresh the list, click "Reload".

- ¾ To allow anonymous login, select "Enable" in "Anonymous Viewer Login".
- ¾ To disable image code verification at login, select "No" in "Login with CAPTCHA Image".

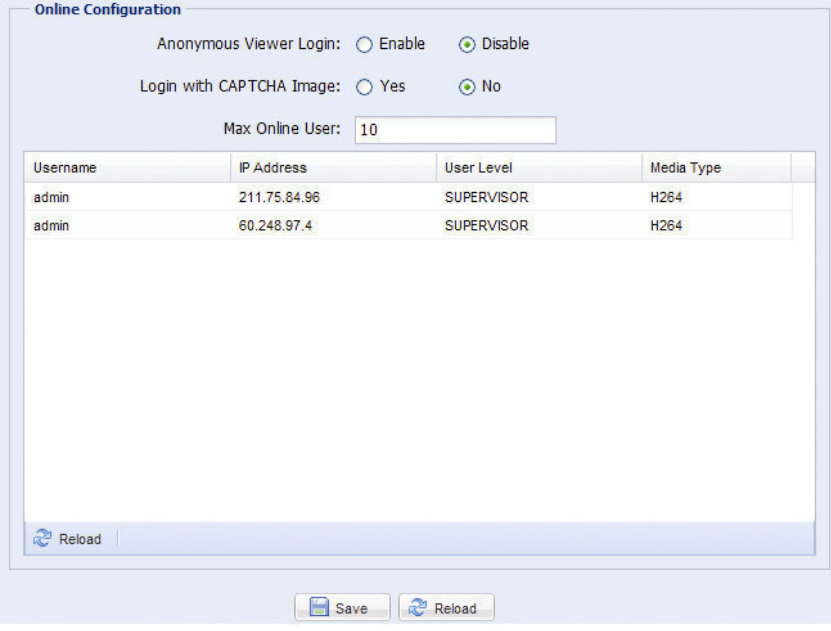

#### 3.7.5 Account

**Note:** This function is available only for "Supervisor".

You can create a new account with different user access privilege, or delete or modify an existing account setting.

#### How to create a new account

Step1: Click "New", and fill in the following columns.

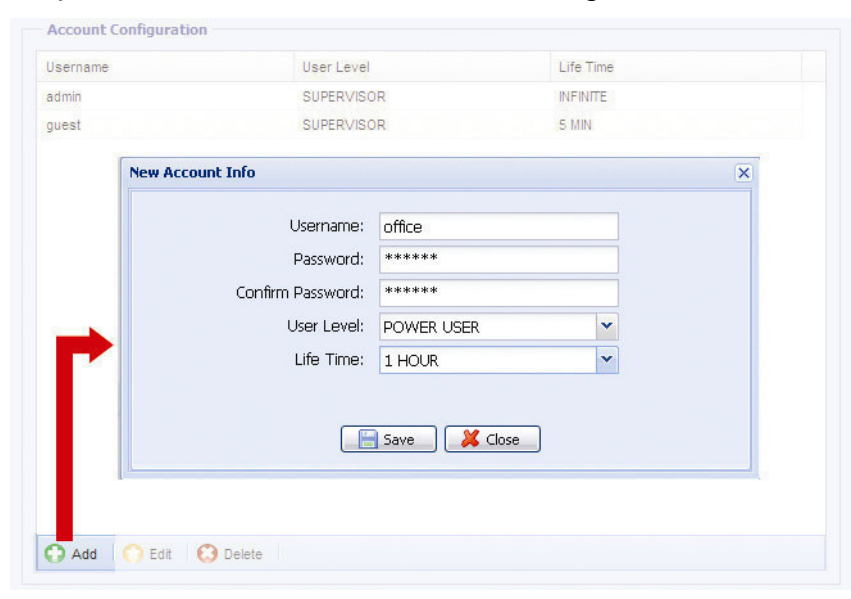

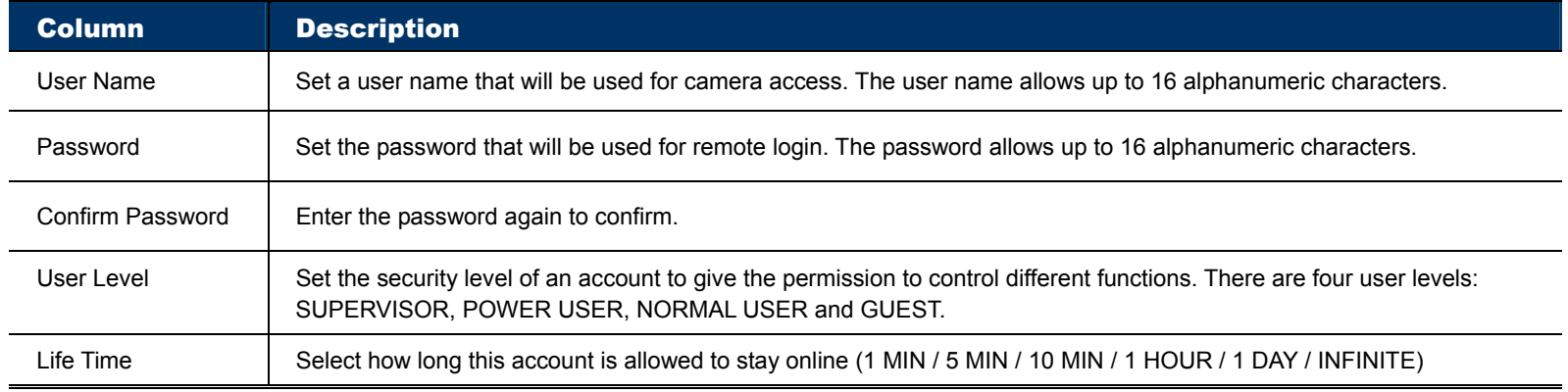

Step2: Then, click "Save" to save your setting and create a new account.

How to modify or delete an existing account

Step1: Select the account you want to modify or delete.

Step2: To modify the account, click "Edit" to change the settings, and click "Save". To remove the account, click "Delete".

**Note:** It's not allowed to remove an account when there's only one account in the account list.

#### 3.7.6 Maintenance

**Note:** This function is available only for "Supervisor".

#### Firmware Upgrade

This function is used when users need to upgrade the camera for function scalability.

**Note:** Before using this function, make sure you have the correct upgrade files provided by your installer or distributor.

**Note:** For system upgrade, you can only upgrade one file at a time. To upgrade all files, you need to start from Step1 again when one file is upgraded.

Step1: Click " to browse to where you save the upgrade files, and select one of them (two files in total).

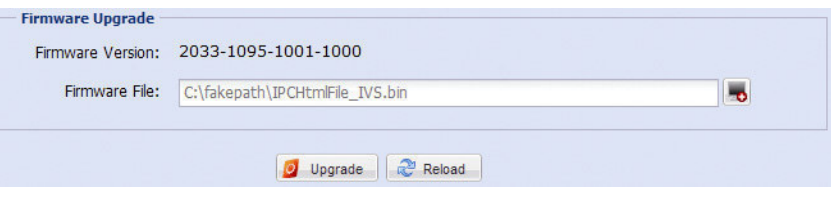

Step2: Click "Upgrade" to start system upgrading. The camera will reboot after file upgrade.

**Note:** It takes a few minutes to finish the upgrade process. Do not disconnect the power during firmware upgrade, or the upgrade may be failed. The camera will reboot after the upgrade.

Step3: Repeat Step1  $\sim$  2 again, but select the other file to upgrade this time.

#### System Configuration Backup

This function is used to copy your system configuration to a "System.bin" file.

You may import the same system configuration to another AVN807A, or restore your system configuration when AVN807A is reset to default values.

Select "System.bin" in "Firmware Upgrade", and select "Upgrade" to import the system configuration.

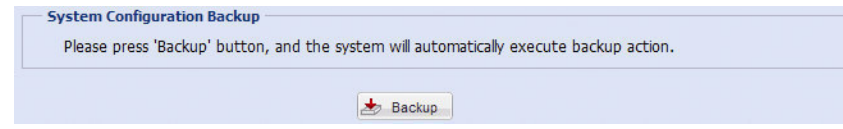

#### System Reboot

Select "Reboot" to restart your camera if needed.

**System Reboot** If you want to reboot your system, click 'Reboot' to start the system reboot.  $\bigcirc$  Reboot

#### Player Download

To see the event video clips downloaded to your PC, you need to first install our own video player in your PC. Select "Free Download" to download the video player, and double click the file to install it.

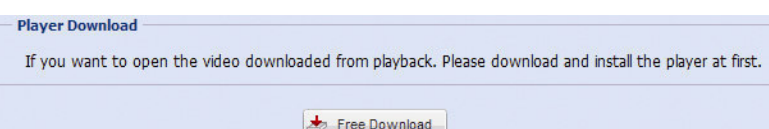

# APPENDIX 1 PRODUCT SPECIFICATIONS

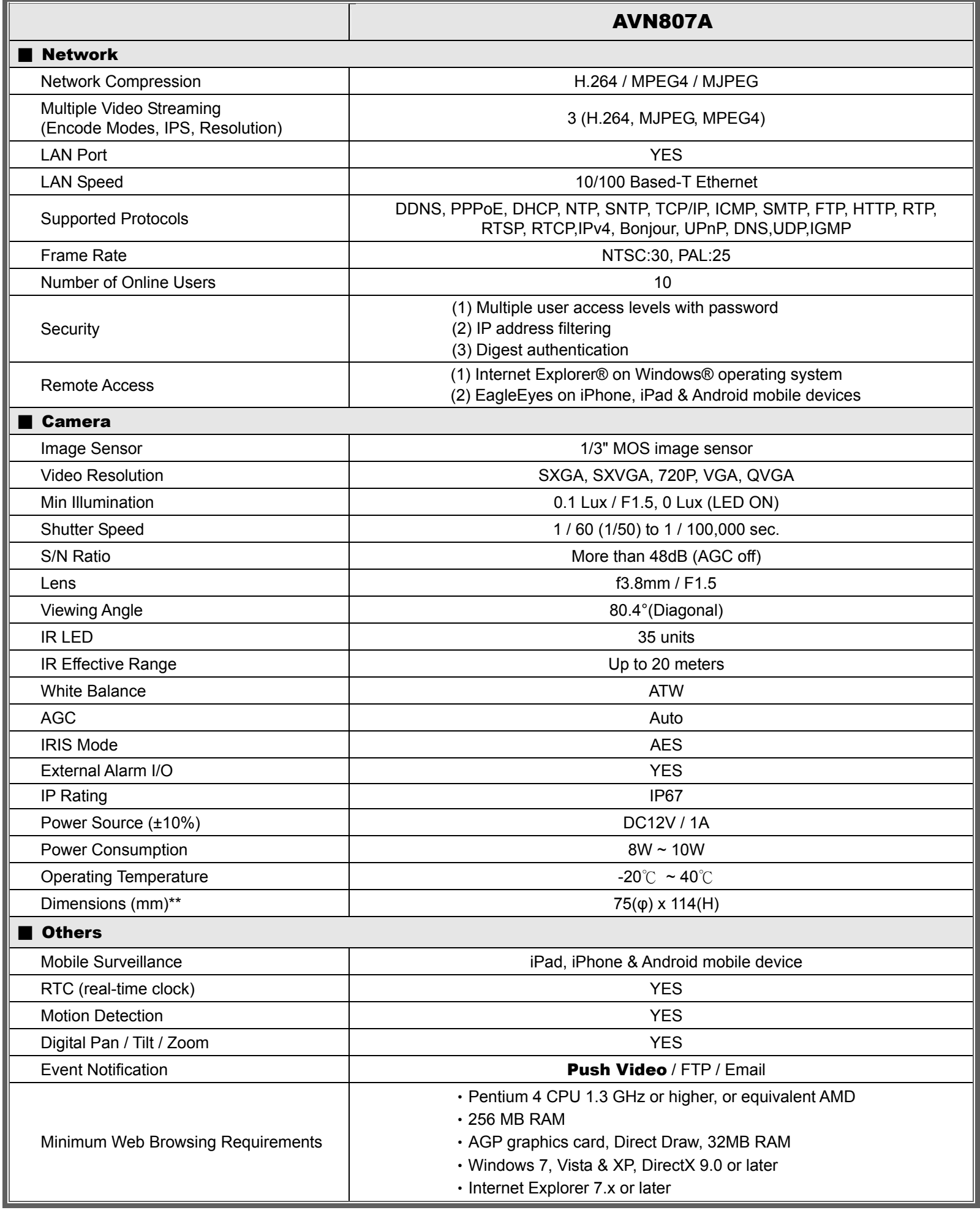

\*\* The specifications are subject to change without notice.

\*\* Dimensional tolerance: ± 5mm

# APPENDIX 2 BIT RATE TABLE FOR REFERENCE

The data below is for reference only.

The bit rates listed here may vary depending on the resolution, image quality & frame rate you choose, the complexity of your monitoring area, and how often the moving objects show in your monitoring area.

#### **Testing Environment**

- **Place: Office Entrance**
- Network translation: H.264
- Camera type: Megapixel camera

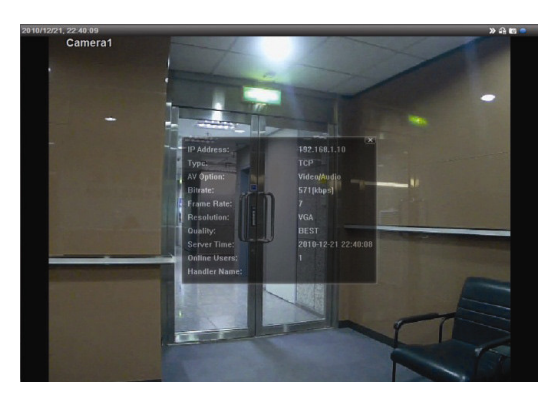

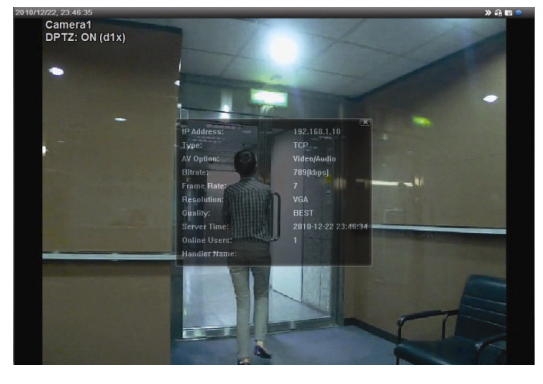

Static: No one coming in and out Dynamic: One or two people coming in and out

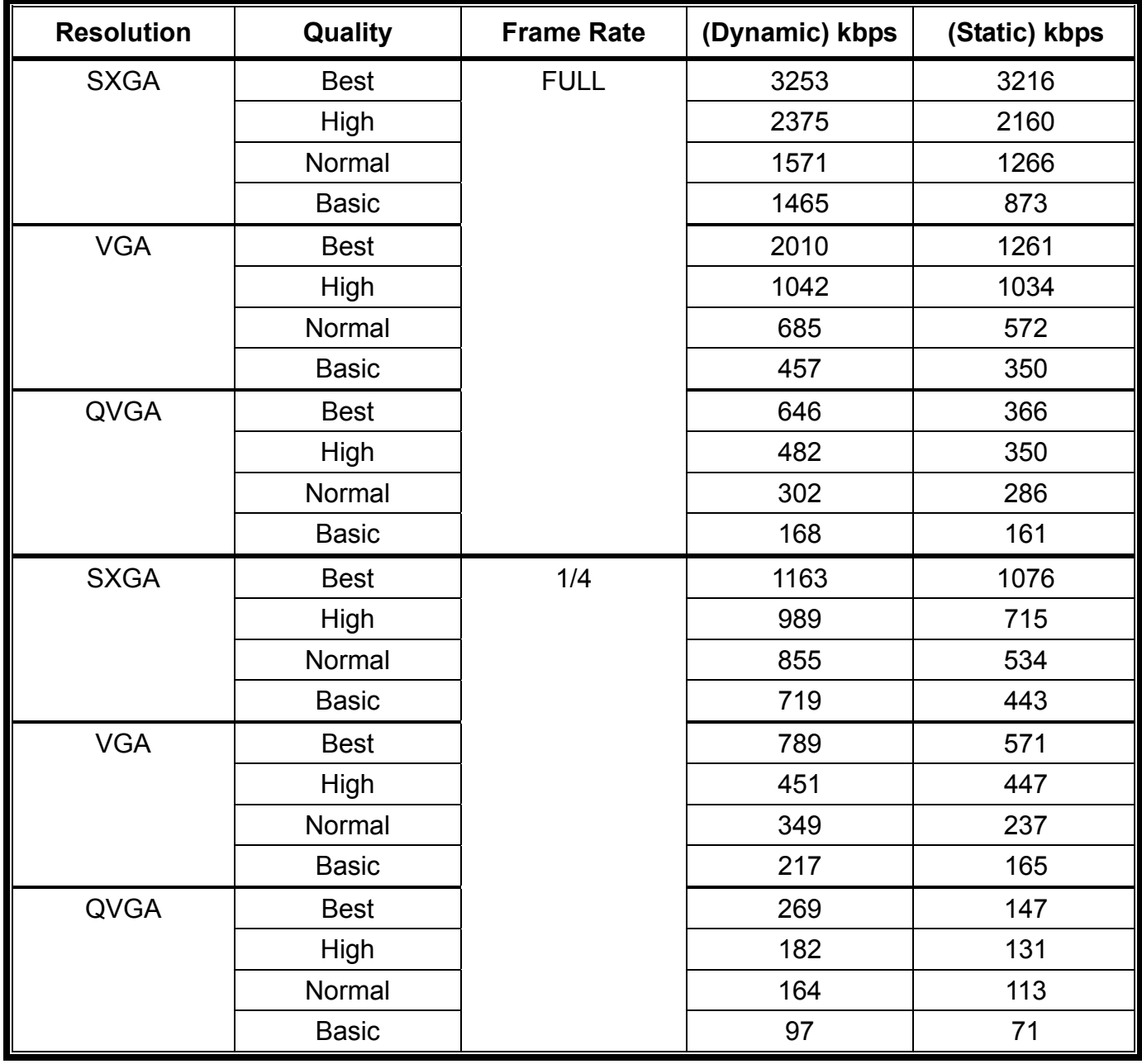

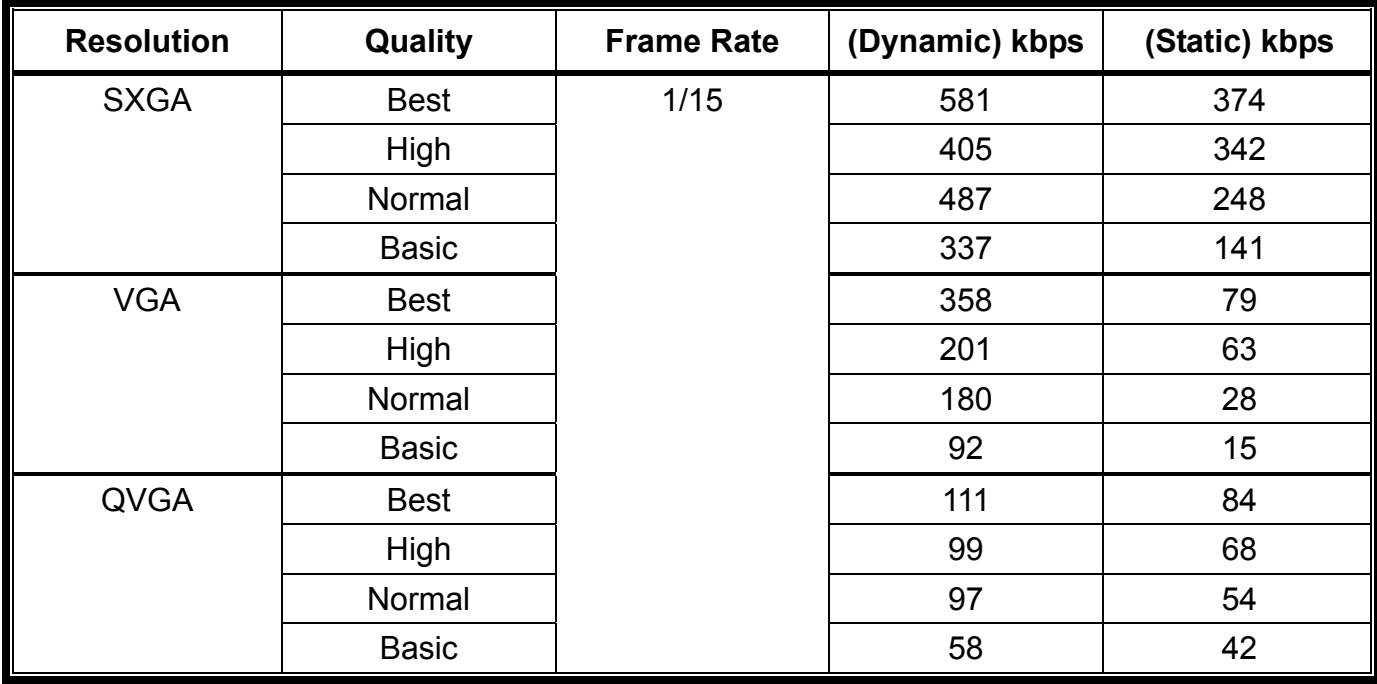

# APPENDIX 3 Q&A

For more details about Q&A, please visit our official website: www.eagleeyescctv.com/supp\_QnA.aspx.

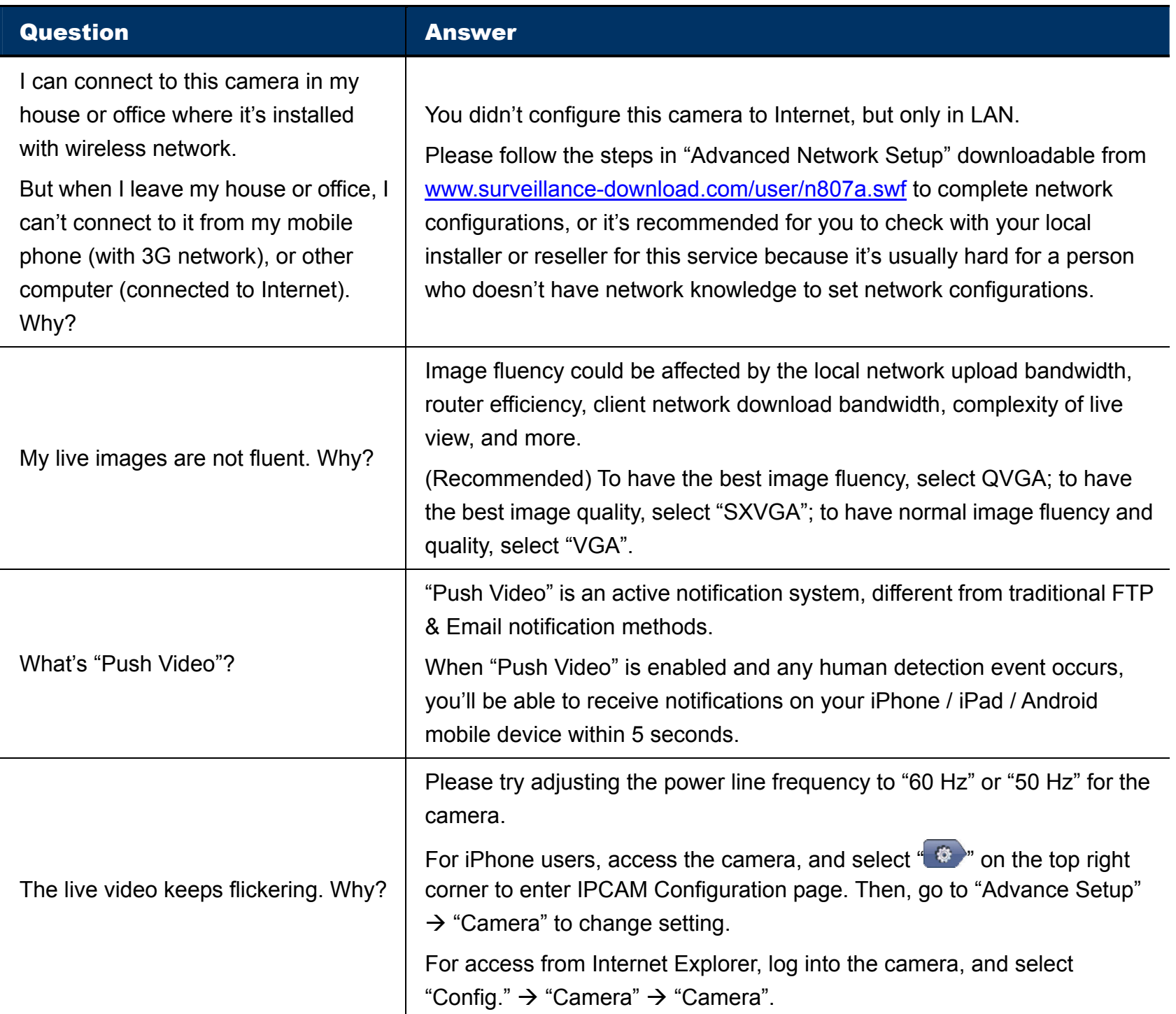